# Moduł WIRE-CHIP h4.1

## **Instrukcja obsługi (firmware s4.13)**

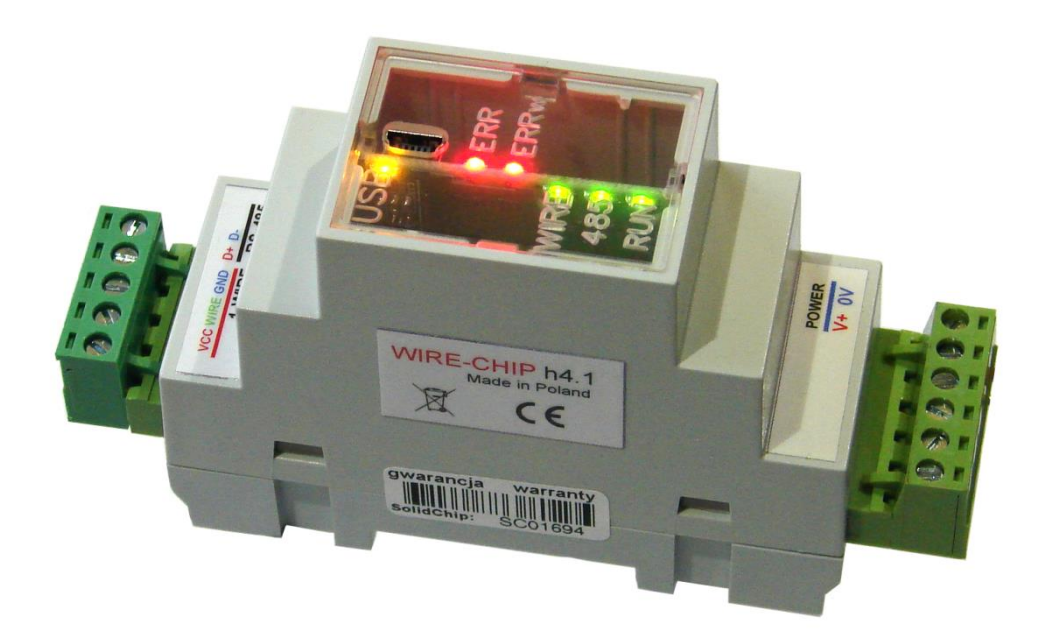

### **Opis**

Do obsługi 64-czujników temperatury potrzeba jedynie 2 przewodów (GND, wire – magistrala "1-wire"). To sprawia, że zastosowanie modułu wraz z czujnikami DS18B20 jest znacznie tańsze niż tradycyjnych czujników termoparowych lub rezystancyjnych.

Do konfiguracji urządzenia używane jest bezpłatne, proste w obsłudze oprogramowanie. Wszystkie czujniki podłączone są równolegle, każdy czujnik posiada swój unikalny nr, to umożliwia rozróżnienie czujników.

Moduł współpracuje także z innymi elementami wykorzystującymi magistralę 1-wire (wejścia analogowe – DS2438, wejścia / wyjścia cyfrowe - DS2413 i DS2408).

### **Zastosowania**

- Wielopunktowy monitoring temperatury (silosy zbożowe, pieczarkarnie, magazyny);
- aplikacje monitoringu i regulacji temperatury (szklarnie, suszarnie, ciepłownictwo, inteligentny budynek);
- monitoring dla potrzeb HACCP;
- układy rozproszonych wejść / wyjść cyfrowych używając elementów 1-wire DS2408 lub DS2413

### **Dane techniczne**

- Pomiar temperatury:
	- o zakres pomiaru temperatury**: -55 .. +125 °C** (czujnik DS18B20, DS18S20, DS1820);
	- o Max błąd pomiaru: ±0,5°C w zakresie -10 +80°C (czujnik DS18B20);
	- o Rozdzielczość pomiaru: 1/16°C = 0,0625°C (czujnik DS18B20);
	- o Przetwornik DS2438:
		- Zakres pomiarowy **: -40 .. +85 °C**;
		- Maksymalny błąd pomiaru temperatury: ±2°C
- Pomiar wilgotności względnej (przetwornik CHIP-2438-MICRO-RH):
	- o Zakres pomiaru: 0..100 % (bez kondensacji)
	- o Max błąd: +/- 3,5%
- Wejścia / wyjścia cyfrowe:
	- o Wyjścia typu Open-Drain (0 zwierają do GND lub 1 nie zwierają)
	- o DS2413 2x wejście / wyjście;
	- o DS2408 8x wejście / wyjście;
		- Wejścia z rejestracją aktywności (Activity Latches)
- Inne dane wymieniane z elementami 1-wire:
	- o Pomiar napięcia z zakresu 0..10V dc (przetwornik CHIP-2438-MICRO-0..10V);
	- o Pomiar prądu 0..20 mA (-20 .. +20 mA) (przetwornik CHIP-2438-MICRO-0..20mA);
	- o obsługa pamięci EEPROM zawartych w układach 1-wire (odczyt i zapis; obecnie dla czujników DS18B20 i DS18S20);
	- o Inne pomiary w zależności od wersji oprogramowania firmware;
- Maksymalna długość magistrali 1-wire: 300m;
- Porty szeregowe**: RS-485, USB** (protokół komunikacji **MODBUS RTU)**;
- Zasilanie **10..30 V dc, max 2W**;
- **Izolacja galwaniczna 2,5 kV** między głównymi obwodami.
	- Odizolowane obwody:
		- o zasilanie,
		- o RS-485,
		- o 1-wire i USB,
- Obudowa przystosowana do **montażu na szynie DIN** (wymiary: szerokość 34mm, głębokość 65mm, wysokość bez wtyczek 89 mm, z wtyczkami 120 mm);
- stopień ochrony obudowy: IP30;
- $\bullet$  temperatura pracy: -30 ... +50 °C;
- wilgotność względna: <95%, bez kondensacji;
- możliwości rozwoju (sprzętu i oprogramowania) wg zapotrzebowania klienta.

### **Schemat izolacji galwanicznej modułu WIRE-CHIP h4.1**

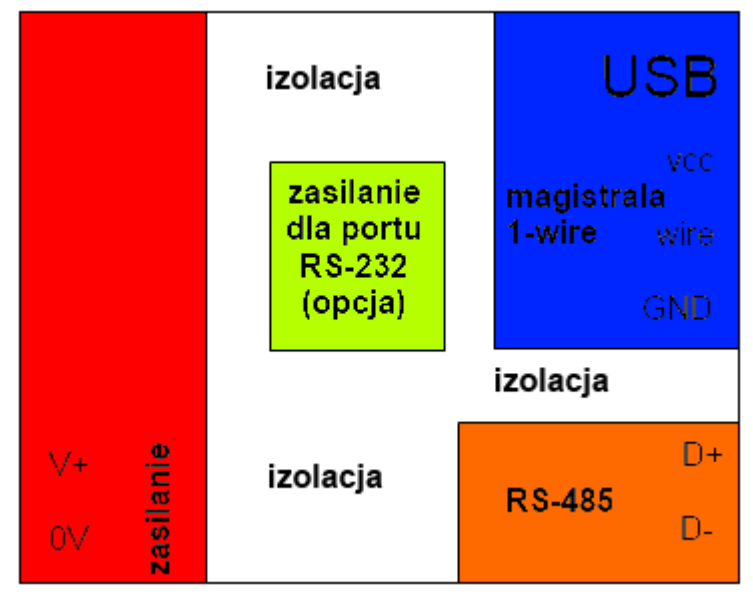

### **Instalacja modułu**

### **Podłączenie do komputera przez USB**

Podłącz moduł WIRE-CHIP h4.1 do komputera PC poprzez port USB (WIRE-CHIP posiada gniazdko USB mini B 5-pinowe). Windows poprosi o plik sterownika, wskaż na "usbser.inf" (który jest dostarczony razem z oprogramowaniem konfiguracyjnym (wire-konfigurator) na płycie CD). Windows utworzy nowy port COM, z którego można korzystać za pomocą programu konfiguracyjnego (wire-konfigurator) lub innego oprogramowania, któremu należy udostępnić dane pomiarowe.

Prawidłowość instalacji modułu można sprawdzić w oknie "Menedżera urządzeń" systemu Windows. W gałęzi "Porty (COM i LPT)" powinno znajdować się nowe urządzenie "RDB1768 / LPCUSB Virtual Com Port" wraz z numerem portu COM.

Poniżej zrzut z ekranu "Menedżera urządzeń" z prawidłowo zainstalowanym modułem:

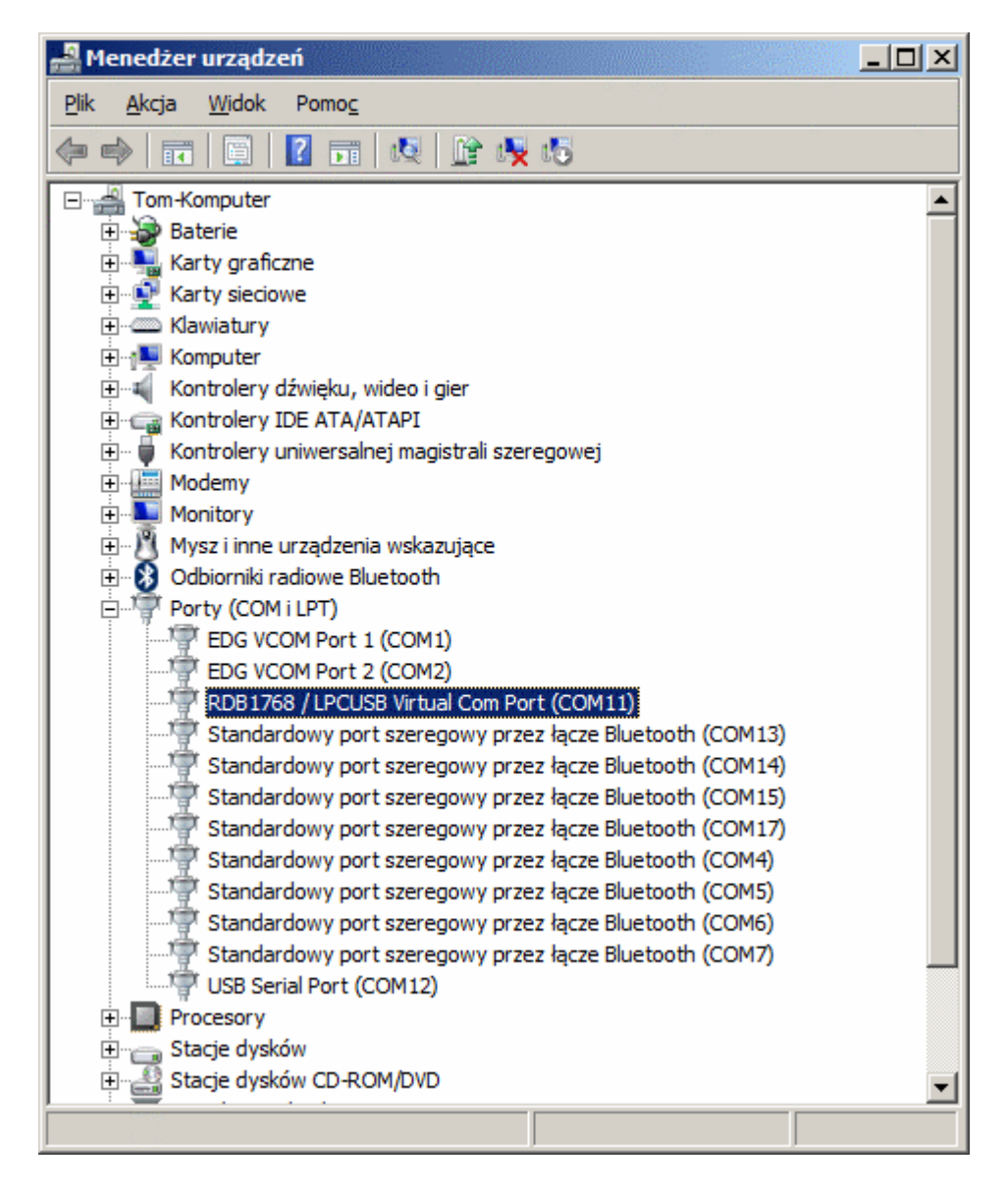

Na rysunku powyżej widać, że modułowi został przydzielony port COM11.

### **Podłączenie magistrali RS-485**

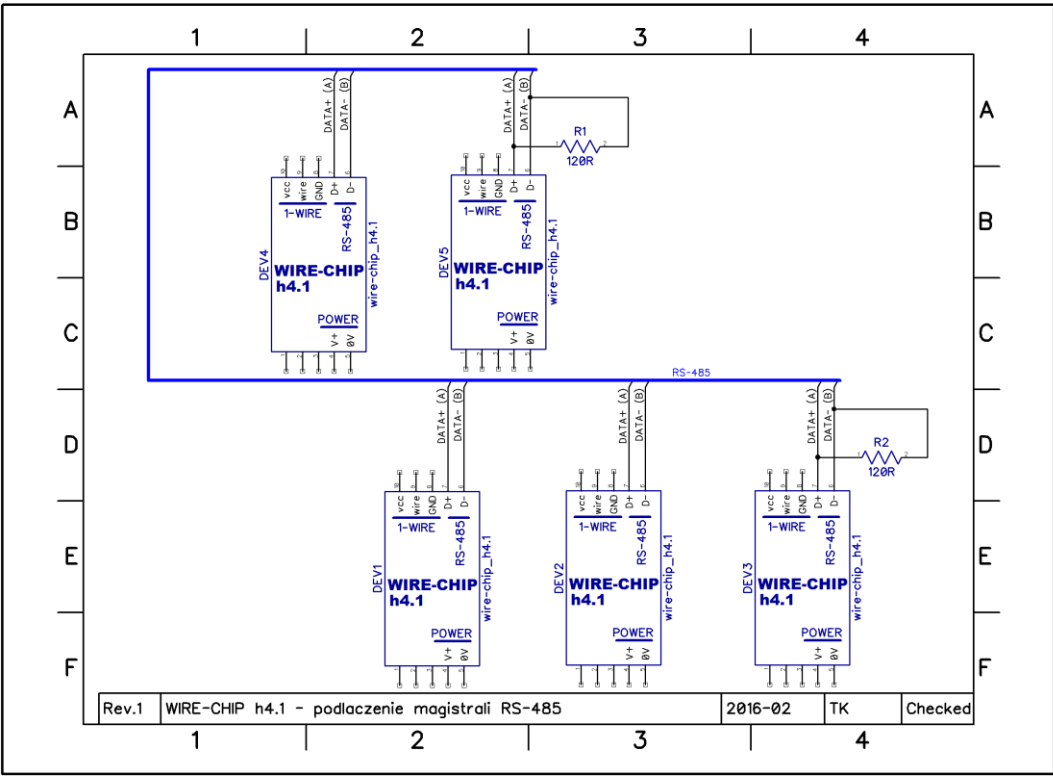

Należy zwrócić uwagę na rezystory R1 i R2 o rezystancji 120Ω, które należy montować dla magistrali RS-485 o długości przekraczającej 30..50 m. Przy mniejszych długościach magistrali RS-485, zjawisko "odbicia fali" jest pomijalne.

### **Podłączenie magistrali 1-wire 2-przewodowo i 3-przewodowo (czujniki DS18B20, DS18S20, DS2438, DS2413, DS2408)**

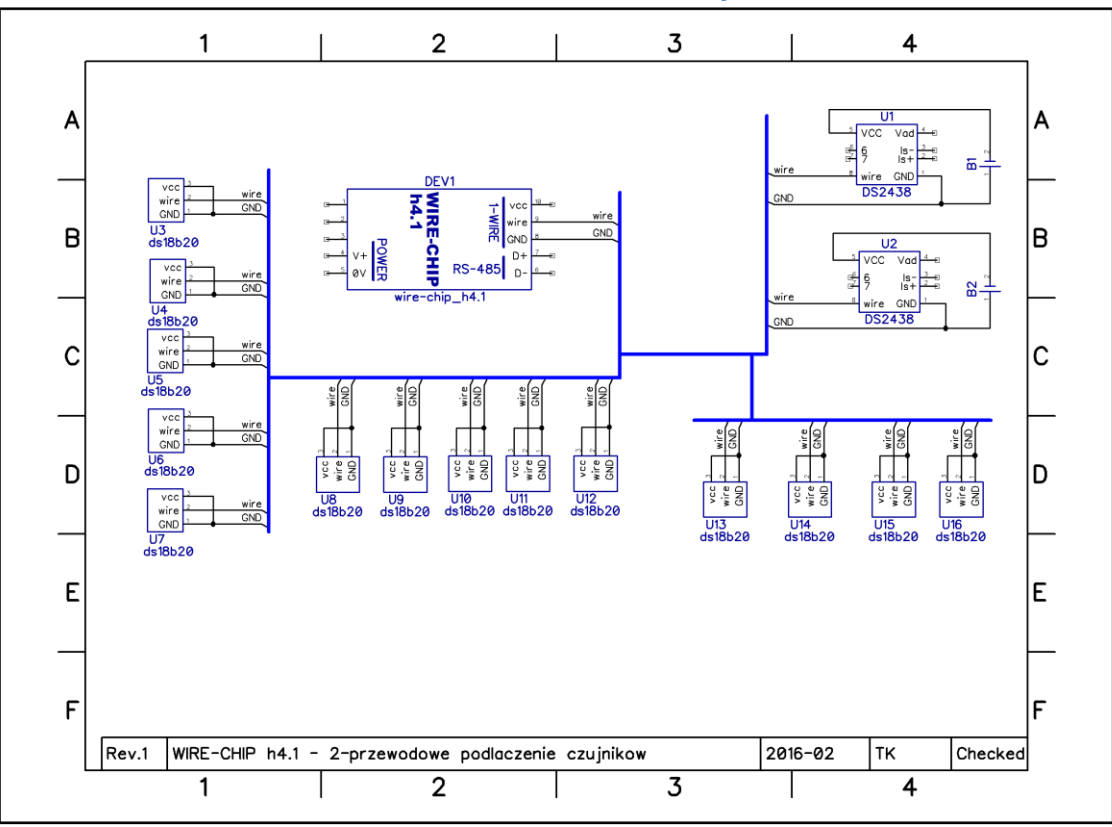

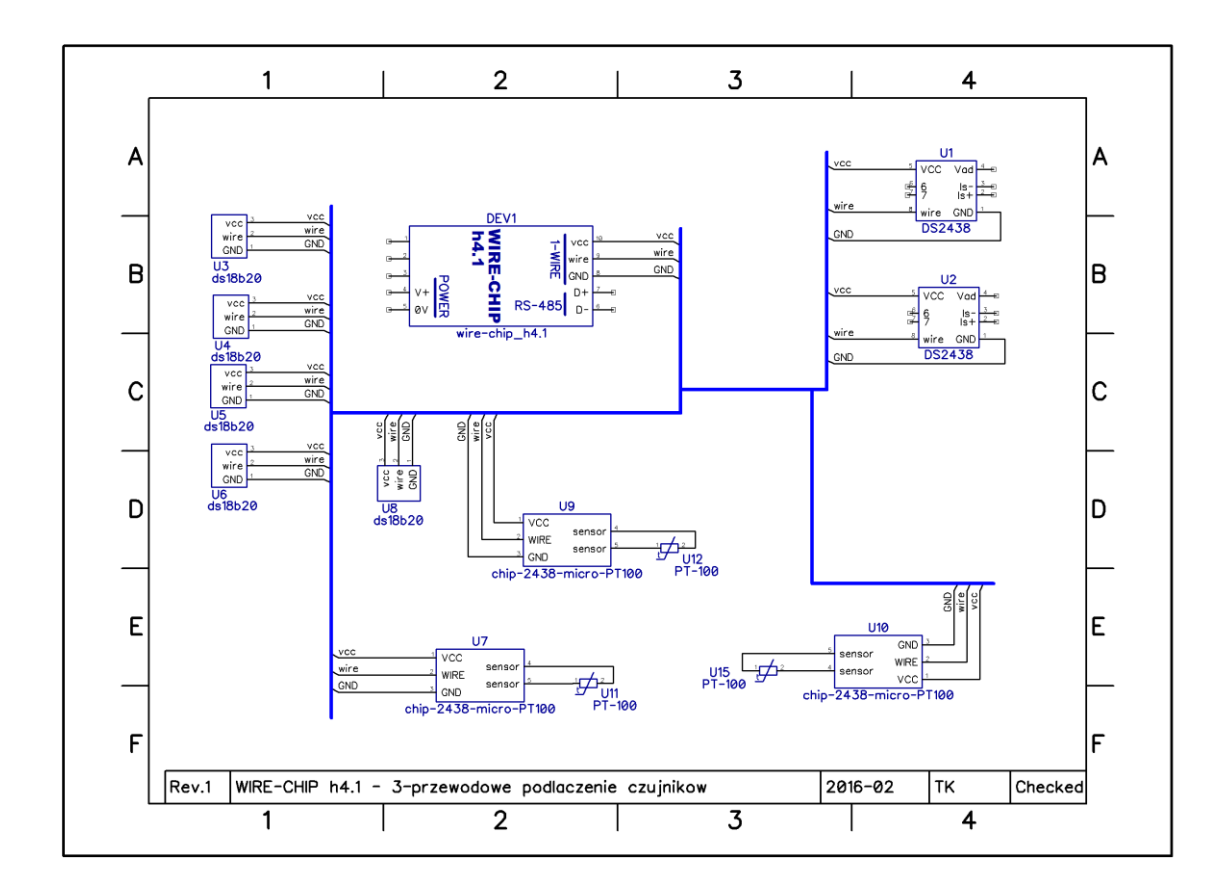

### **Zasilanie modułu**

Moduł można zasilić na dwa sposoby:

- przez wejścia zasilające 0V i V+ (POWER), podłączając do nich napięcie w zakresie 10..30 Vdc; o umożliwia to pracę obwodów:
	- 1-WIRE i procesor;
	- **RS-485;**
	- Wyposażenie opcjonalne;
- przez port USB
	- o umożliwia to pracę tylko dla magistrali 1-WIRE i procesora

### **Oprogramowanie**

Aby skonfigurować moduł, należy posługiwać się oprogramowaniem "wire-konfigurator". Pozwala ono dokonać wszelkich zmian ustawień modułu.

Oprogramowanie "wire-konfigurator" należy skopiować na dysk komputera, aby mogło zapisywać we własnym folderze pliki log, które mogą być pomocne przy analizie pracy oprogramowania i modułu.

### **Podstawowe elementy oprogramowania konfiguracyjnego**

Kolejny rysunek zawiera

- status komunikacji informuje o aktualnie wykonywanych operacjach lub statusie (sukces / porażka) ostatnio wykonanej operacji. Kliknięcie w "status komunikacji" powoduje otwarcie pliku log.
- Parametry komunikacji z konfigurowanym modułem
	- o Nr portu COM (moduł podłączony przez USB lub konwerter USB/RS-485, opcjonalny port RS-232),
	- o szybkość transmisji, parzystość (nie mają znaczenia przy bezpośrednim podłączeniu przez USB),
	- $\circ$  ID przy bezpośrednim podłączeniu przez USB zawsze zero ("0"). Przy podłączeniu przez RS-485 lub RS-232 zgodnie z ustawieniami modułu;
- Odczyt i zapis konfiguracji modułu. Program "wire-konfigurator" zapamiętuje konfigurację, którą może:
	- o odczytać z pliku lub modułu (przy odczycie z modułu nie są odczytywane makroinstrukcje),
	- o modyfikować,
	- o zapisać do pliku lub do modułu
		- Niektóre ustawienia wymagają resetu modułu, dlatego zostało udostępnione pole wyboru umożliwiające wykonanie resetu po wpisaniu konfiguracji.

### **Odczyt / zapis konfiguracji z / do pliku**

Aby **odczytać** konfigurację z pliku należy wcisnąć przycisk "Czytaj z PLIKU". Pokaże się okno wyboru pliku z filtrem typu pliku. Standardowo pokazywane są pliki z rozszerzeniem "chip" – do użytku z modułem WIRE-CHIP w wersji h4.1.

Wszystkie dostępne rozszerzenia:

- $\bullet$  , chip" pliki XML konfiguracji modułu WIRE-CHIP h4 i h4.1;
- "rej4" pliki binarne konfiguracji WIRE-CHIP h4 (obecnie nierozwijane)
- "rej" pliki binarne konfiguracji WIRE-CHIP w wersji h3.1 oraz h2.

Aby zapisać konfigurację do pliku należy wcisnąć przycisk "Zapisz do PLIKU" a następnie wybrać nazwę pliku. Do zapisu dostępny jest format XML i rozszerzenie "chip".

### **Odczyt / zapis konfiguracji z / do modułu**

Aby odczytać konfigurację z modułu, należy wcisnąć przycisk "Czytaj z WIRE-CHIP". Aby wykonać odczyt lub zapis konfiguracji, powinny być ustawione parametry komunikacji (nr portu COM, szybkość transmisji baudrate, parzystość oraz ID modułu). Jeśli moduł podłączony jest do komputera przez USB, ID modułu jest "0", szybkość transmisji i parzystość nie mają znaczenia.

### **Przerywanie wykonywanych operacji**

Operacje wykonywane przez oprogramowanie konfiguracyjne na module WIRE-CHIP można przerwać wciskając przycisk "Zatrzymaj".

### **Podstawowa konfiguracja modułu**

Poniższy rysunek przedstawia wygląd zakładki "ustawienia", przy pomocy której dokonuje się zmiany podstawowych ustawień:

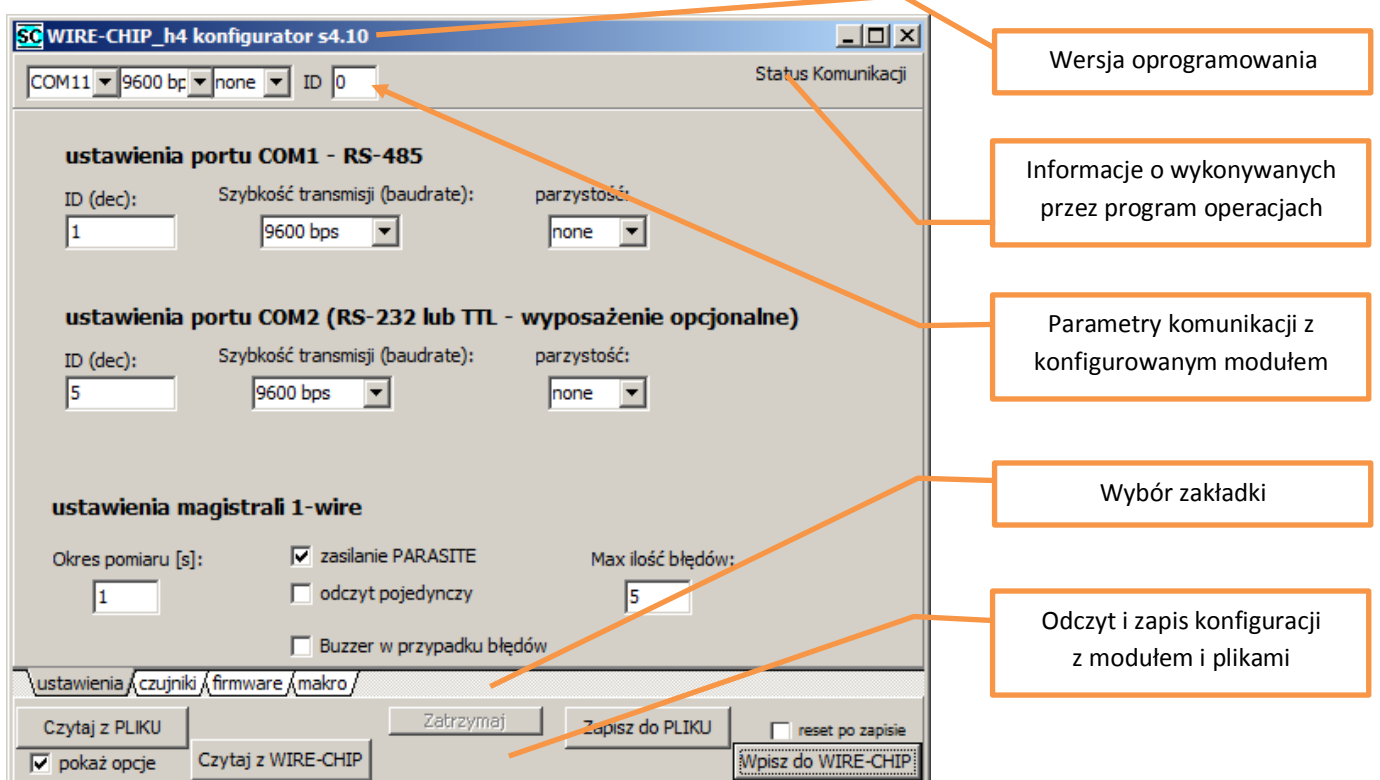

Zakładka "ustawienia" daje dostęp do parametrów:

- portu szeregowego COM1 RS-485:
	- o ID (dec) ID modułu dla protokołu MODBUS RTU (slave) {0..255};
	- o Szybkość transmisji (baudrate) {9600, 19200, 38400, 57600, 115200 bps};
	- o Parzystość {none, ODD, EVEN}
- Portu szeregowego COM2 (RS-232 lub TTL) wyposażenie opcjonalne
	- o Takie same parametry jak dla COM1
- Magistrali 1-wire:
	- o **Okres pomiaru** odstęp między poszczególnymi pomiarami {1..255s},
	- o **Zasilanie PARASITE** umożliwienie 2-przewodowej obsługi czujników temperatury. W trybie 2 przewodowym po zadaniu czujnikowi temperatury komendy "mierz temperaturę", nie może być prowadzona transmisja na magistrali 1-wire, gdyż przewód "wire" dostarcza wówczas zasilanie do czujnika. Po 1 sekundzie, zasilanie zostaje odłączone od przewodu "wire" i następuje komunikacja z czujnikiem.
	- o **Odczyt pojedynczy** zadawanie komendy "mierz" do każdego czujnika osobno, po wykonaniu pomiaru przez inny czujnik. w przypadku wykorzystania barier prądowych (bariera Zenera dla stref zagrożonych wybuchem [EX]) może zaistnieć sytuacja, w której po uruchomieniu pomiaru temperatury we wszystkich czujnikach jednocześnie, bariera zablokuje przekazanie do czujników odpowiedniej ilości prądu,

wówczas pomiary nie odbędą się. Ta opcja zabezpiecza przed zablokowaniem pomiarów przez bariery prądowe.

- o **Buzzer w przypadku błędów** moduł sygnalizuje dźwiękiem błędy czujników Opcja przydatna przy testach czujników.
- o **Max ilość błędów**  ilość błędów (nie rozdzielona sukcesami) w komunikacji z czujnikiem po której moduł przestaje udostępniać ostatnią poprawnie odczytaną temperaturę (np. 2245 = 22,45°C) a udostępnia wartość wskazującą na błąd (-20000 = -200°C – wartość spoza zakresu);

Parametry ramki danych modułu WIRE-CHIP dla transmisji na portach szeregowych:

- $\bullet$  Ilość bitów danych: 8;
- $\bullet$  Ilość bitów stopu: 1;

Szybkość (baudreate) oraz parzystość są konfigurowalne.

### **Konfiguracja czujników temperatury i innych elementów "1-wire"**

Poniżej znajduje się zrzut z ekranu dla zakładki "czujniki" w której dokonywana jest konfiguracja elementów podłączanych do magistrali 1-wire:

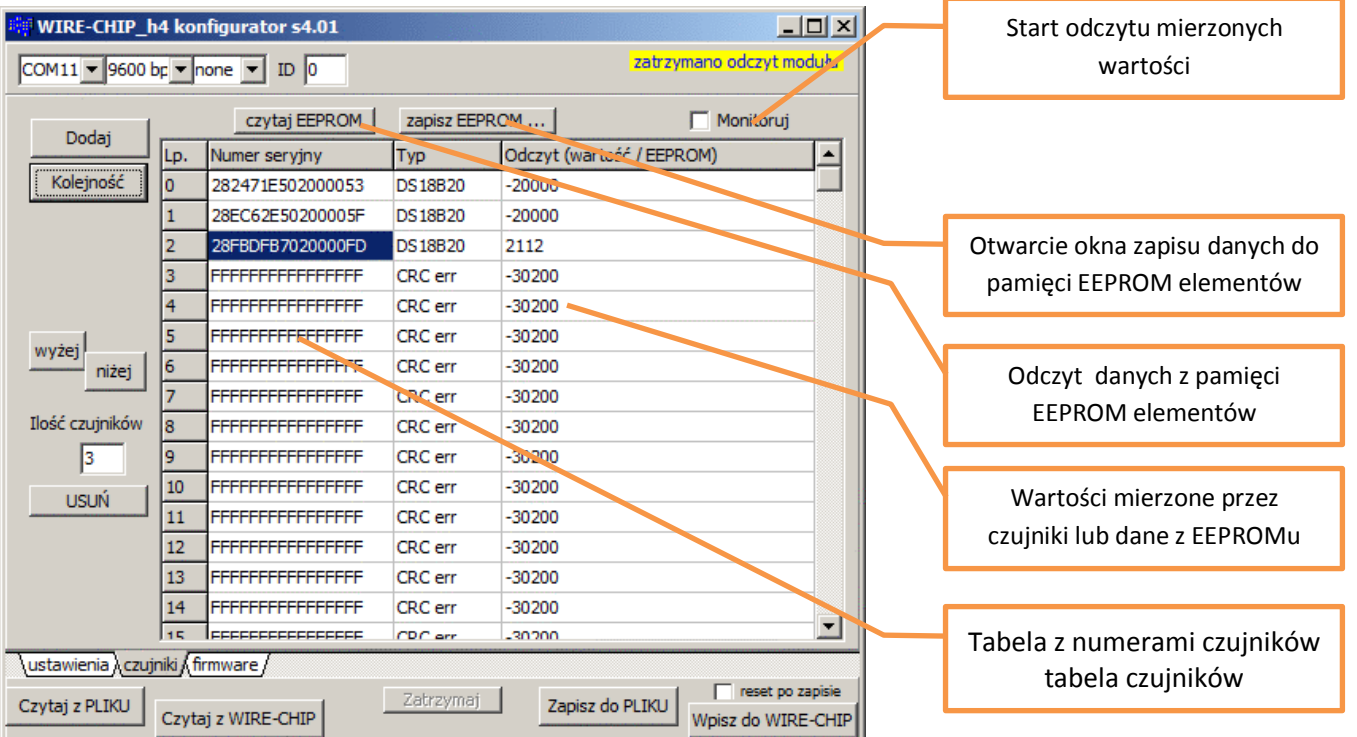

W ramach konfiguracji elementów (czujników) podłączonych do magistrali 1-wire można wykonać następujące operacje:

- dodać elementy (czujniki);
- ustalić kolejność;
- posortować;
- usunąć;
- odczytać zawartość pamięci EEPROM;
- zapisać zawartość pamięci EEPROM;

### **Menu podręczne tabeli czujników**

Umożliwia:

- **kopiowanie** zawartości zaznaczonych pól;
	- o zaznaczyć komórki w tabeli czujników;
	- $\circ$  w menu podręcznym wybrać "Kopiuj", lub wybrać skrót klawiaturowy "Ctrl+C";
	- o dane zostają zapamiętane w schowku systemu MS WINDOWS i mogą być wykorzystane w innym programie (np. notatnik, MS EXCEL, …);
- **wklejanie** czujników **przed** zaznaczonym wierszem;
	- zaznaczyć 1 lub więcej komórek z kolumny z numerami seryjnymi czujników
		- ilość wstawionych czujników będzie:
			- jeśli zaznaczono 1 komórkę tabeli, wówczas zostanie wstawiona ilość czujników taka jak ilość numerów seryjnych zapamiętanych w schowku MS WINDOWS;
			- jeśli zaznaczono więcej niż 1 komórkę tabeli, wówczas zostanie wstawiona ilość numerów seryjnych taka jak zaznaczona, chyba, że w schowku zapamiętana jest mniejsza ilość numerów seryjnych, wówczas zostanie wstawiona taka ilość czujników jak w schowku.
		- o jeśli schowek zawiera numery seryjne czujników (np. skopiowane z programu konfiguracyjnego WIRE-CHIP lub z MS EXCEL), wybrać z menu podręcznego "Wklej przed" (lub skrót klawiaturowy "Ctrl+V");
		- o czujnik zaznaczony jako pierwszy i wszystkie kolejne czujniki zostaną przesunięte o wstawianą ilość czujników,
		- o powiększy się ilość czujników:
			- jeśli czujniki są wklejane przed lub na końcu zainstalowanych dotychczas czujników, parametr "ilość czujników" powiększy się o wstawianą ilość czujników;
			- jeśli czujniki będą wstawiane w oddaleniu od zainstalowanych czujników, wówczas do obecnej ilości czujników dodana zostanie ilość nowych czujników, a także odstęp między zainstalowanymi a nowymi czujnikami
				- Przykład: jest zainstalowanych 5 czujników; wklejono 5 kolejnych czujników poczynając od nr 10. Po operacji pole "ilość czujników" zawiera liczbę 15, Czujniki od nr 5 do 9 zawierają puste dane.
- **wklejanie-zastępowanie** zaznaczonych czujników;
	- zaznaczyć 1 lub więcej komórek z kolumny z numerami seryjnymi czujników
		- ilość wstawionych czujników będzie:
			- patrz wklejanie przed (powyżej);
	- o jeśli schowek zawiera numery seryjne czujników (np. skopiowane z programu konfiguracyjnego WIRE-CHIP lub z MS EXCEL), wybrać z menu podręcznego "Wklej zastąp" (lub skrót klawiaturowy "Ctrl+W");
	- o czujnik zaznaczony jako pierwszy i wszystkie kolejne czujniki zostaną przesunięte o wstawianą ilość czujników,
- **usuwanie** zaznaczonych czujników;
	- o zaznaczyć 1 lub więcej komórek z kolumny z numerami seryjnymi czujników;
	- o z menu podręcznego wybrać "Usuń zaznaczone i przesuń dalsze"
	- $\circ$  Numery seryjne czujników zostaną zastąpione wartościami "F"
	- o Ilość czujników pomniejszy się o ilość zaznaczonych czujników, jeśli zaznaczone były zainstalowane czujniki;
	- o Numery seryjne czujników na dalszych pozycjach zostaną przesunięte na wcześniejsze pozycje

Aby wywołać menu podręczne tabeli czujników, należy nad tabelą czujników wcisnąć (kliknąć) prawy klawisz myszki, lub wcisnąć na klawiaturze klawisz menu podręcznego (gdy aktywnym elementem wizualnym programu jest tabela czujników).

#### Odczyt (wartość / EEPROM) Numer seryjny Odczyt (wartość / EEPROM) Typ **Typ** ⊺∸ ILD. Numer seryjny Kolejność 281F69F50200000 Kolejność 281E69E502000004 DS 18820 28A754E5020000CA DS18B20 **DS18820** 28A754E5020000CA 287506B802000033  $\overline{\phantom{a}}$ DS 18B20 8E6EAB7020000BA **DS18B20** 28627FF50200 28A775E5020000F **DS18820**  $Ctr1+C$ Kopiui 284B0CB80200 28445BE5020000D5 **DS18820** Wklej przed  $C$ trl +V 8B37EE50200 —<br>Wklej - zastąp 281190E502000042 **DS18820** wyżej 280293E50200 wyżej .<br>niżej FFFFFFFFFFFFFFFF **CRC** err nižej Usuń zaz 28F6FAB70200 CRC err FFFFFFFFFFFFFF 28A775E5020000FF Ilość czujników **DS18B20** Ilość czujnikóv FFFFFFFFFFFFFFFF CRC en 18 28445BE5020000D5 **DS18B20**  $\boxed{11}$ FFFFFFFFFFFFFFFF CRC em 9  $\sqrt{6}$ 281190E502000042 **DS18B20**  $10<sup>-10</sup>$ FFFFFFFFFFFFFFFF CRC err 10 **USUŃ USUŃ** FFFFFFFFFFFFFFFF CRC err -----------------<br>FFFFFFFFFFFFFFFF CRC err  $11$  $11$ FFFFFFFFFFFFFFFF **CRC** err FFFFFFFFFFFFFF CRC en Odczyt (wartość / EEPROM)  $\overline{|\bullet|}$  $\overline{D}$  $\overline{B}$  $\mathsf{C}$ E Lp. Numer seryjny Typ  $\Delta$  $\frac{1}{10518B20}$ Kolejnoś 282816AE030000B1 po wklejeniu do MS EXCEL 10  $\overline{a}$ 2818E8AD030000D0 **DS18820** 1950  $\overline{4}$ 2838F8AD0300001A **DS18B20** 1937 2838E8AD0300001A DS18820 1931 5 280431B204000083 **DS18B20** 1906 280431B204000083 **DS18B20** 1906 6 2804E7AD03000099 **DS18B20** 1931 2804E7AD03000099 **DS18B20** 1931  $\overline{7}$ 280417AE030000B7 **DS18B20** 1937 2804174F030000B7 DS18820 1931 wyżej 282403AE03000062 DS18820 1925 8 282403AE03000062 **DS18B20** 1925 niżej 28744FB204000019 **DS18820** 1918 9 28744EB204000019 **DS18B20** 1918 Ilość czujników 28F4D1AD030000F3 **DS18820** 1925 10 28F4D1AD030000F3 **DS18B20** 1925 28F4EFAD030000D5 Kopiuj  $\sqrt{26}$ 11 28F4EFAD030000D5 **DS18B20** 1918  $10$ 285CE7AD03000016 12 285CE7AD03000016 **DS18B20**  $-20000$ Wklej - zastąp  $Cer++V$ 28520EAE03000069  $11\,$ 13 Arkusz1 Arkusz2 283A11B10400000D Usuń zaznaczone i przesuń dalsz Arkusz3 Odczyt (wartość / EEPROM) Numer seryjny<br>281F69E502000004  $Typ$ <br>DS18B20 Numer seryjny<br>281F69E502000004 Odczyt (wartość / EEPROM)  $\vert$   $\vert$ Typ  $\overline{\phantom{a}}$ Kolejność Kolejność DS18B20 28A754E5020000CA **DS18B20** 28A754E5020000CA **DS18B20** 28F6FAB7020000BA 28E6EAB7020000BA **DS18B20 DS18B20** 285648E50200009C DS18820 285648F50200009C DS18820 2894D1B7020000B8 DS18820 2894D1B7020000B8 DS18820 28F311B80200001D **IDS18820** 281190E502000042 **DS18820** wyżej  $Ctr1+C$ wyżej 28A775E5020000F 2857E1B7020000FA **DS18B20** nižeti niżej Wklej przed  $Ctrl + V$ 28445BE5020000D 28187EE5020000AC **DS18B20**  $C$ trl + W 281190E50200004 281190E502000042 CRC err Ilość czujników Ilość czujnikó FFFFFFFFFFFFFFF Usuń zaznaczone i przesuń dalsze FFFFFFFFFFFFFFFF CRC en  $\sqrt{9}$  $\sqrt{9}$ .<br>FFFFFFFFFFFFFFFF CRC er FFFFFFFFFFFFFFFF CRC en  $10<sub>10</sub>$  $10<sub>10</sub>$ **USUŃ** 11 FFFFFFFFFFFFFFFFF **USUŃ** CRC en FFFFFFFFFFFFFFFF CRC en  $11$ FFFFFFFFFFFFFFFF CRC en FFFFFFFFFFFFFFFFF CRC en voudj voudj Odczyt (wartość / FEPROM)  $\overline{\mathbf{E}}$ Odczyt (wartość / EEPROM)  $\overline{\blacksquare}$ Typ Lp Numer seryjny Typ In. Numer seryjny 281F69E502000004  $\overline{DS18B20}$ 281F69E502000004 Koleiność Kolejność **DS18820** Б DS18820 28A754E5020000CA DS18820 28A754E5020000CA DS18820 28F6FAR7020000BA 28F6FAR7020000BA DS18820 28A775E5020000FF nc 19820 28564BE50200009C **DS18B20**  $Ctr1+C$ Koniui 28445BE5020000D 2894D1B7020000B8 DS18B20 Wklei przed  $Ctr14V$ 281190E50200004 28E311B80200001D **DS18B20** Wklei - zastar  $CtrI + W$ wyżej<sup>1</sup> wyżej 28A775E5020000FF CRC err niżej niżej Usuń zaznaczone i przesuń dalsze 28445BE5020000D5 FFFFFFFFFFFFFF CRC en Ilość czujników -<br>FFFFFFFFFFFFFFFF CRC en Ilość czujników 281190E502000042 CRC en FFFFFFFFFFFFFFF CRC err FFFFFFFFFFFFFFF CRC err  $\sqrt{6}$  $\sqrt{9}$ FFFFFFFFFFFFFFFF FFFFFFFFFFFFFFFF  $\overline{10}$ CRC err **CRC** err  $10<sup>10</sup>$ **USUŃ USUŃ** |<br>|FFFFFFFFFFFFFFFFF |<br>|FFFFFFFFFFFFFFFFF CRC err CRC err 11  $11$ FFFFFFFFFFFFFFFF CRC err FFFFFFFFFFFFFFFF CRC err  $\overline{12}$  $12<sup>12</sup>$ voudj udj Odczyt (wartość / EEPROM)  $\overline{\mathbb{F}}$ Odczyt (wartość / EEPROM)  $\overline{\mathbb{E}}$ Numer seryjny Lo. Typ Typ Numer seryjny Kolejność Kolejność 281F69E502000004 DS18820 281F69E502000004 **DS18B20** lo. 28A754E5020000CA **DS18B20** 28A754E5020000CA **DS18B20** 28E6EAB7020000BA **DS18B20** 28E6EAB7020000BA **DS18B20** 28A775F5020000FF **DS18820** 28A775F5020000FF **DS18B20** 28445BE5020000D5 DS18820 28445BE5020000D5 DS18820 281190E502000042 DS18820 281190E502000042 **DS18B20** wyżej wyżej CRC err |<br>|FFFFFFFFFFFFFFFFF CRC en FFFFFFFFFFFFFFFF niżej niżej -----------------CRC en FFFFFFFFFFFFFFF CRC en Ilość czujników FFFFFFFFFFFFFF Ilość czujników 28564BE50200009C **DS18B20** Koniuri  $C$ trl + $C$ **DS18820** FFFFFFFFFFFFF 2894D1B7020000B8  $\sqrt{6}$ q.  $\overline{11}$  $CtrI + V$ Wklej przed EFFFFFFFFFFFFF 28E311B80200001D **DS18B20**  $10<sup>-10</sup>$  $10<sup>°</sup>$ Wklej - zastąp  $Ctr$ <sub>+W</sub> **USUŃ USUŃ** I<br>FFFFFFFFFFFFFF FFFFFFFFFFFFFFFF CRC err 11  $11$

FFFFFFFFFFFFFFFF

CRC err

#### *Przykłady użycia funkcji menu podręcznego*

Usuń zaznaczone i przesuń dalsze

FFFFFFFFFFFFF

#### **Aby dodać czujniki…**

Należy wcisnąć przycisk "Dodaj"

Moduł wyszuka wszystkie podłączone czujniki. Porówna numery seryjne znalezionych czujników z numerami zapisanymi w pamięci flash (własna pamięć konfiguracyjna). Do programu konfiguracyjnego (wire-konfigurator) zwrócona zostaje lista numerów seryjnych zapisanych już we flash i lista elementów, których moduł nie miał jeszcze zapisanych (nowo dodane). Aby dodać nowe elementy (czujniki) nie muszą być podłączone poprzednio zainstalowane elementy. Maksymalna ilość zainstalowanych elementów 1-wire to 64 szt. Moduł będzie obsługiwał taką ilość elementów, jaka jest zapisana w polu edycyjnym "Ilość czujników".

### **Aby ustalić kolejność elementów 1-wire …**

Należy wcisnąć przycisk "Kolejność". Spowoduje to otwarcie okna dialogowego (wygląd okna na rysunku poniżej). Okno umożliwia rozpoczęcie i zakończenie ustawiania kolejności. Moduł ustala kolejność poprzez wykrycie, szybkiego (1°C / okres pomiaru) wzrostu (spadku) temperatury na poszczególnych czujnikach (podgrzanie palnikiem, ochłodzenie zamrażaczem, itp.). Jeśli funkcja ustalania kolejności czujników prosi o zmianę temperatury czujnika o określonym numerze (na rysunku poniżej nr=1), to szybka zmiana temperatury spowoduje przypisanie nr 1 grzanemu / chłodzonemu aktualnie czujnikowi.

W ramach jednego uruchomienia funkcji ustalania kolejności czujników, zmiana kolejności każdego czujnika odbywa się tylko 1 raz.

Po wykryciu zmiany temperatury na czujniku o ostatnim numerze (np. nr 2 dla dostępnych 3 czujników) program automatycznie przepisze wyniki do swojej własnej pamięci.

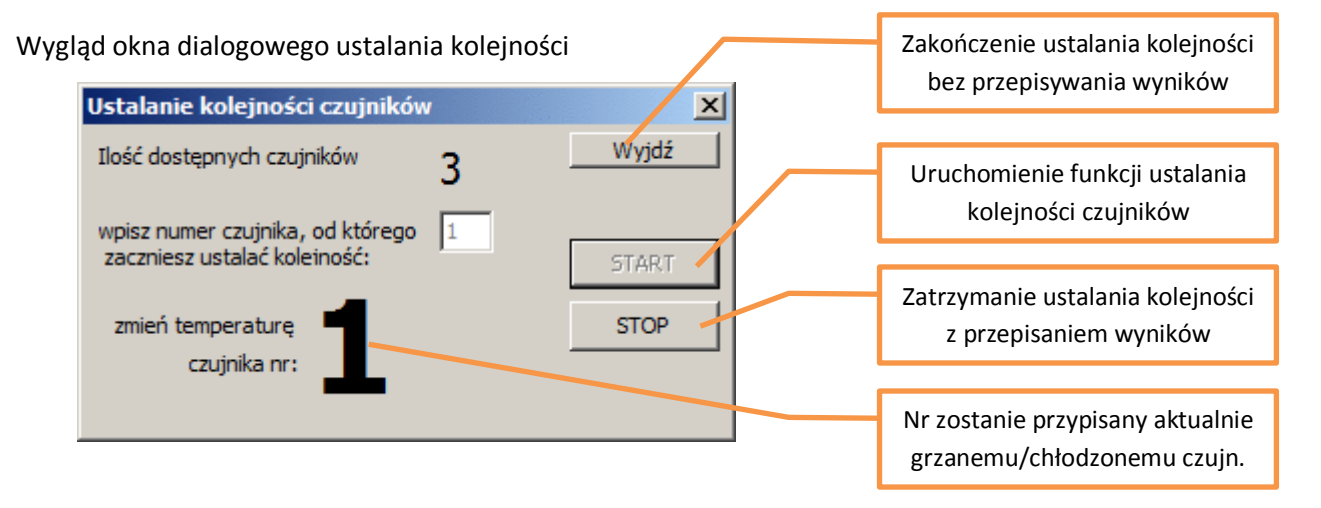

### *Kolejność układów wejść / wyjść cyfrowych (DS2413 i DS2408)*

Zamiast zmian temperatury (układy DS2413 i DS2408 nie mierzą temperatury), do ustawienia kolejności wykorzystywane są wejścia cyfrowe. Dla potrzeb ustalenia kolejności, zmiana stanu wejścia cyfrowego jest traktowana tak, jak przy czujnikach temperatury jej zmiana o 1°C.

Program umożliwia **ręczne ustalanie kolejności czujników**. Należy zaznaczyć numer seryjny czujnika (kliknąć na numer), następnie wciskając przyciski "wyżej" i "niżej" aby zmienić kolejność czujników.

#### **Aby posortować czujniki …**

"wg numerów seryjnych" należy po odczytaniu konfiguracji modułu kliknąć na nagłówek kolumny z numerami seryjnymi tabeli z czujnikami. Jedno kliknięcie ustali kolejność rosnącą, kolejne kliknięcie ustali kolejność malejącą.

Aby posortować **wg zawartości pamięci EEPROM** z czujników, należy odczytać dane z czujników przez wciśnięcie przycisku "czytaj EEPROM". Następnie należy kliknąć na nagłówek kolumny z odczytaną zawartością pamięci tabeli z czujnikami.

#### **Aby usunąć wszystkie czujniki**

Należy wcisnąć przycisk "USUŃ". Informacja o czujnikach zostaje wówczas usunięta z pamięci programu konfiguracyjnego. Nie oznacza to usunięcia informacji o czujnikach z modułu WIRE-CHIP.

#### **Uwaga**

Elementy są zainstalowane w module jeśli zostały zapisane w pamięci flash. Po każdej zmianie konfiguracji w programie konfiguracyjnym, należy wpisać nową konfigurację do pamięci flash poprzez wciśnięcie przycisku "Wpisz do WIRE-CHIP".

#### **Odczyt zawartości pamięci EEPROM elementów**

Aby odczytać zawartość pamięci EEPROM elementów 1-wire zainstalowanych w module, należy wcisnąć przycisk "czytaj EEPROM". Wtedy moduł odczytuje dane z elementów i przekazuje je do programu konfiguracyjnego. Program konfiguracyjny wyświetla dane w tabeli czujników, w kolumnie "Odczyt". Dane są wyświetlane szesnastkowo (HEX). Jeśli czujnik jest zainstalowany w module, ale nie podłączony, program wyświetla bajty o wartości FF (Wszystkie bity '1').

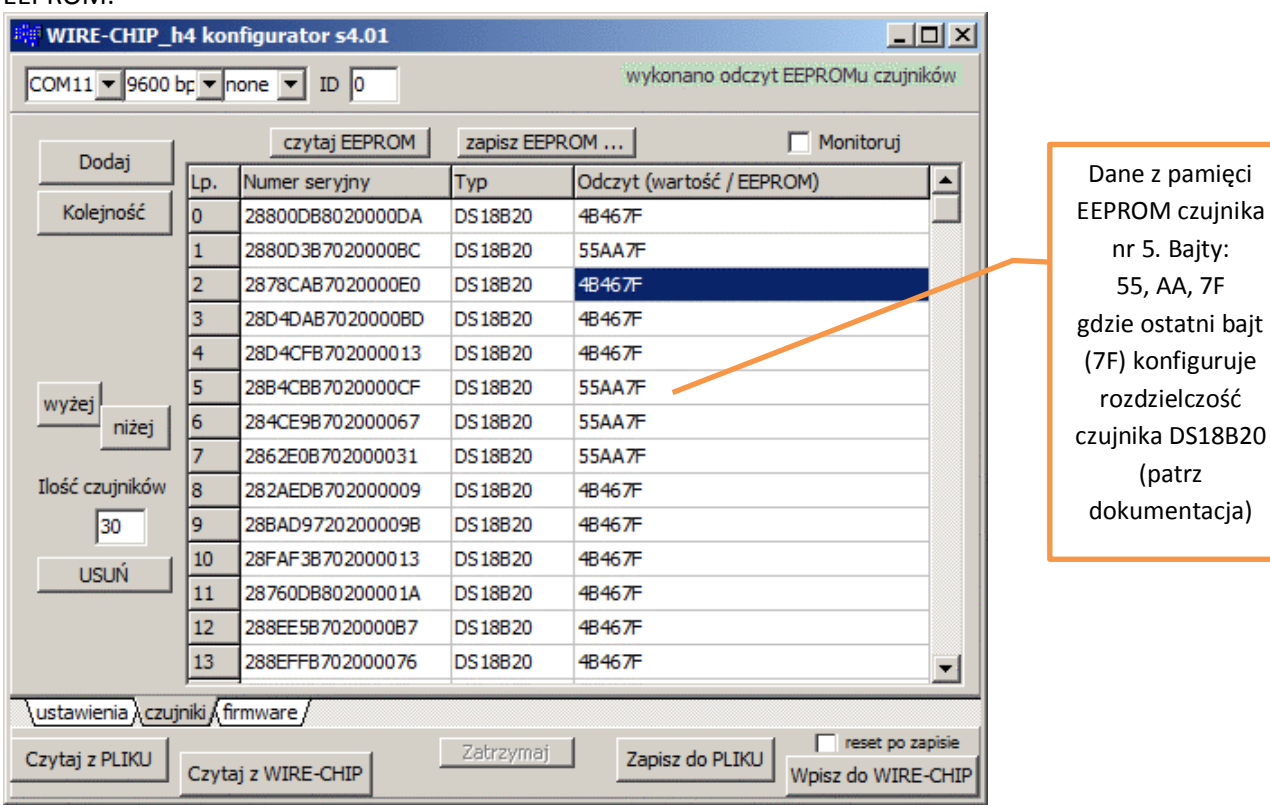

Poniższy rysunek przedstawia wygląd programu konfiguracyjnego po odczytaniu pamięci EEPROM:

pamięci

Bajty:

DS18B20

#### **Zapis zawartości do pamięci EEPROM elementów 1-wire**

Po odczytaniu danych z pamięci EEPROM można przejść do ich edycji, a następnie do zapisu do elementów. Aby otworzyć okno edycji i zapisu należy wcisnąć przycisk "zapisz EEPROM ..." . Wygląd okna na kolejnym rysunku.

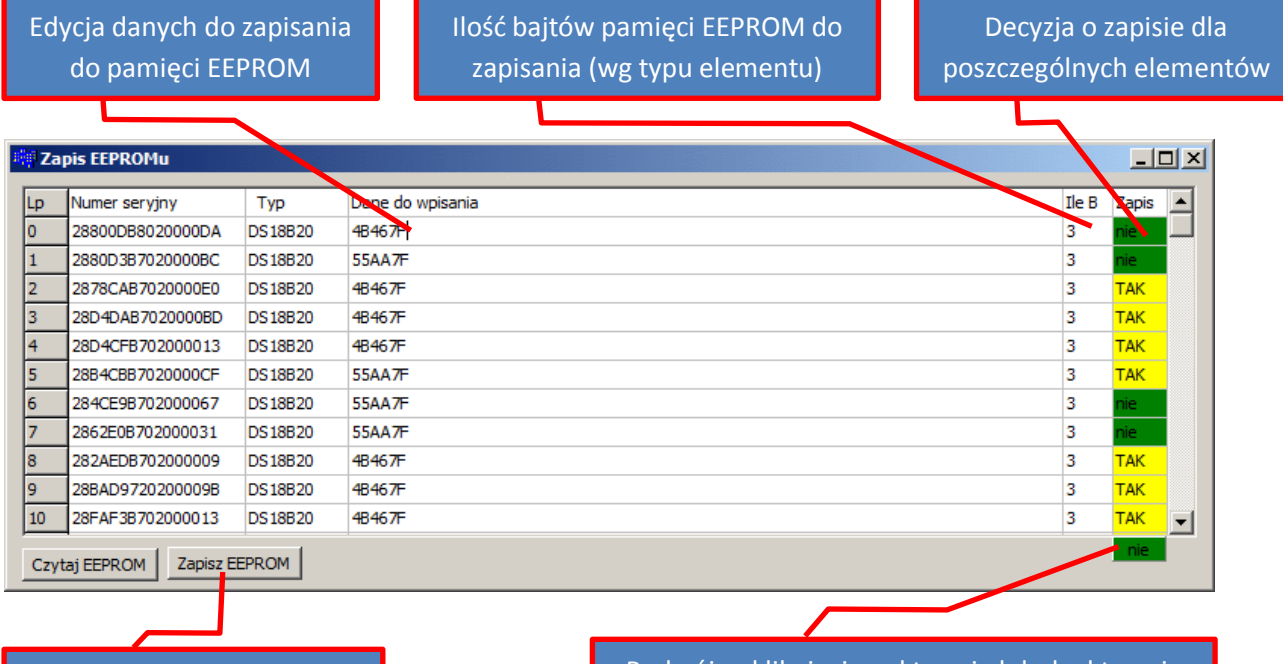

Zadanie komendy do zapisu Podwójne kliknięcie uaktywnia lub deaktywuje decyzję dla wszystkich elementów

**Contractor** 

Po wykonaniu edycji danych do wpisania dla każdego czujnika, należy wcisnąć przycisk "Zapisz EEPROM". Wciśnięcie przycisku spowoduje przekazywanie danych do modułu WIRE-CHIP oraz zapis danych do poszczególnych elementów. Jeśli do danego elementu nie należy wpisywać danych, trzeba zaznaczyć "nie" w polu decyzji o zapisie. Po wykonaniu odczytu zawartości pamięci EEPROM czujników, program konfiguracyjny wstępnie decyduje, czy dany czujnik może zostać zapisany. Jeśli z czujnika nie udało się odczytać (błąd komunikacji) zawartości EEPROM, program konfiguracyjny sugeruje wówczas, aby nie zapisywać danych w tym czujniku (elemencie).

### **Menu podręczne tabeli zapisu do pamięci EEPROM**

Na poniższym rysunku znajduje się widok podręcznego menu zapisu pamięci EEPROM

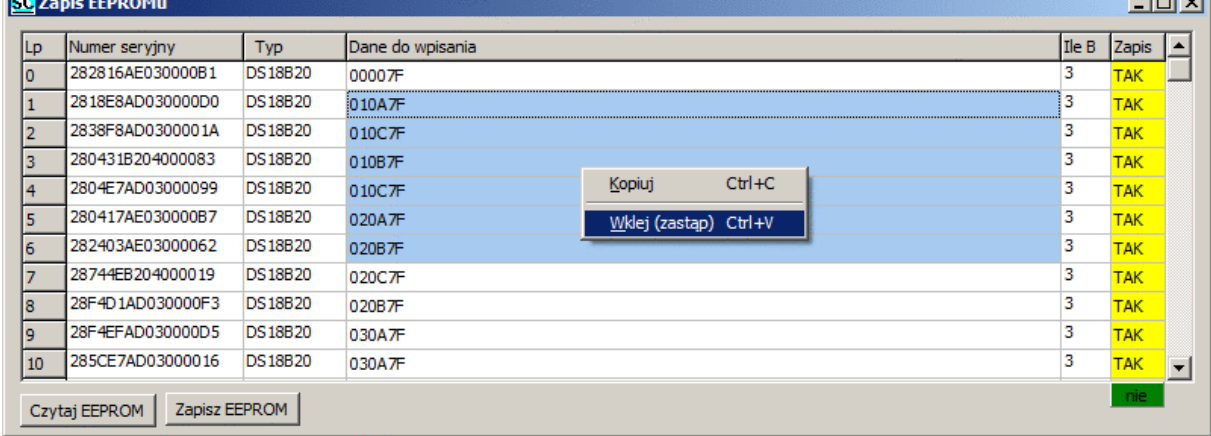

Menu umożliwia:

- **kopiowanie** zawartości zaznaczonych pól;
	- o zaznaczyć komórki w tabeli;
	- o w menu podręcznym wybrać "Kopiuj", lub wybrać skrót klawiaturowy "Ctrl+C";
	- o dane zostają zapamiętane w schowku systemu MS WINDOWS i mogą być
		- wykorzystane w innym programie (np. notatnik, MS EXCEL, …);
- **wklejanie – zastępowanie** danych do wpisania
	- o zaznaczyć 1 lub więcej komórek z kolumny z danymi do wpisania
		- ilość zastąpionych danych będzie:
			- jeśli zaznaczono 1 komórkę tabeli, wówczas zostanie zastąpiona taka ilość danych jak zapamiętanych w schowku MS WINDOWS;
			- jeśli zaznaczono więcej niż 1 komórkę tabeli, wówczas zostanie zastąpiona ilość danych taka jak zaznaczona, chyba, że w schowku zapamiętana jest mniejsza ilość danych, wówczas zostanie wstawiona taka ilość czujników jak w schowku.
	- o jeśli schowek zawiera dane do zapisania do czujników (np. skopiowane z MS EXCEL), wybrać z menu podręcznego "Wklej (zastąp)" (lub skrót klawiaturowy "Ctrl+V");

### **Monitorowanie aktualnej pracy modułu**

Aby sprawdzić, obecnie mierzone temperatury należy zaznaczyć checkbox "Monitoruj". Wówczas w kolumnie "Odczyt" wyświetlane będą bieżące wartości odczytane z elementów (czujników). Monitorowanie trwa do odwołania (przerwania wykonywanych operacji lub odznaczenia checkboxa).

### **Odczyt wartości pomiarowych z modułu**

### **Mapa rejestrów MODBUS RTU**

Moduł WIRE-CHIP udostępnia rejestry w zakresach:

- **0..2047** z czego rejestry 0..63 zawierają informacje o mierzonych temperaturach. Pozostałe rejestry z tego zakresu są do dowolnego wykorzystania.
- **≥ 65000** rejestry z tego zakresu zarezerwowane są do konfiguracji modułu. Zapis do rejestrów z tego zakresu może spowodować nieprawidłowe działanie modułu – nie należy samodzielnie zapisywać danych do tych rejestrów.

### **Interpretacja danych odczytanych z rejestrów**

Wartości pomiaru temperatury odczytywane są z rejestrów 0..63 przez protokół MODBUS RTU przez dowolny z portów szeregowych.

Wartość z rejestru podzielona przez 100 odpowiada temperaturze w stopniach Celsjusza (dla czujników temperatury).

Przykłady wartości odczytanych z rejestrów:

- Dla pomiarów temperatury (np. DS18B20) i dla wejść analogowych (DS2438)
	- $\degree$  2245 = 22.45 $\degree$ C:
	- $\circ$  12500 = 125°C:
	- $\circ$  -20000 = -200°C wartość błędu (czujnik jest zainstalowany, ale komunikacja się nie powiodła);

 $\bullet$  Dla wejść / wyjść cyfrowych (DS2413 i DS2408) – poniżej (w podrozdziale "Obsługa różnych elementów z magistralą 1-wire").

### **Obsługa różnych elementów z magistralą 1-wire**

- Czujniki temperatury **DS18B20**, DS18S20, DS1820
	- o Cyklicznie odczytywana jest temperatura i umieszczana w rejestrze o numerze odpowiadającym numerowi elementu (0..63);
	- o Odczyt / zapis zawartości pamięci EEPROM;
- Przetwornik napięcia **DS2438**
	- $\circ$  Cyklicznie odczytywana jest temperatura jak dla czujników temperatury (powyżej);
	- o Za pomocą cyklicznie wywoływanej makroinstrukcji DS2438\_CONVIV (zdarzenie DS\_ALL) – wykonywane są pomiary napięć podłączonych do wejść układu, wartości zapisywane we wskazanych w makro rejestrach:
		- Napięcie podłączone do Vad (pin.4) z zakresu 0..10V
		- Napięcie zasilania Vcc (pin.5) (zakres 0..10V);
		- Napięcie na wejściach różnicowych pomiaru prądu (pin.2 V+ i pin.3 V-) w zakresie -250mV .. +250mV
	- o Przeliczanie wartości napięcia na inne wielkości:
		- Wilgotność względną za pomocą makroinstrukcji RH\_HIH5031 (w module CHIP-2438-MICRO-RH jest użyty czujnik wilgotności HIH5031)
		- **PT100, PT1000, nasłonecznienie, i inne za pomocą makra "linear" (grupa** MATH);
- Układy wejść / wyjść cyfrowych
	- o **DS2413** 2 wejścia / wyjścia;
		- Cyklicznie (razem z odczytem temperatury) odczytywany jest stan wejść oraz aktualizowany stan wyjść;
		- Do obsługi DS2413 przeznaczony jest rejestr o nr odpowiadającym numerowi wśród elementów 1-wire;
		- **EXEC** Znaczenie bitów rejestru:
			- b15 błąd komunikacji (1=błąd, 0=komunikacja ok);
			- b8, b9 bity wpisywane do w**y**jść cyfrowych (o0 i o1);
			- b1, b3 odczyt stanu w**y**jść cyfrowych (o0 i o1);
			- b0, b2 odczyt stanu w**e**jść cyfrowych (i0 i i1);
			- pozostałe bity bez znaczenia;
	- o **DS2408** 8 wejść / wyjść
		- Cyklicznie (razem z odczytem temperatury) odczytywany jest stan wejść oraz bitów specjalnych (AL, PORL, VCC\_stat);
		- Do obsługi DS2413 przeznaczony jest rejestr o nr odpowiadającym numerowi wśród elementów 1-wire;
		- Znaczenie bitów rejestru:
			- b15 bład komunikacii (1=bład, 0=komunikacia ok);
			- $b10 VCC$  stat stan zasilania DS2408 (1=VCC, 0=brak VCC);
			- b9 PORL wykryto wyłączenie układu (Power On Reset Latch);
			- b8 AL którykolwiek bit Activity Latch ma stan 1;
			- b0..b7 wartości odczytanych stanów wejść cyfrowych (i0..i7);
			- pozostałe bity bez znaczenia;
		- zapisywanie stanu wyjść odbywa się cyklicznie przez makroinstrukcję DS2408\_WR
			- bity b0…b7 rejestru z danymi przekazywane są do wyjść cyfrowych;
			- pozostałe bity bez znaczenia;
		- odczyt rejestru Activity Latch odbywa się przez makroinstrukcję DS2408\_AL;

### **MAKROINSTRUKCJE**

Moduł WIRE-CHIP ma możliwość wykonywania innych czynności oprócz samego pomiaru temperatury. Inne czynności modułu są pogrupowane w zależności od funkcji:

- **DIG** IO obsługa wejść/ wyjść cyfrowych (wyposażenie opcjonalne);
- **MATH** funkcje matematyczne;
- **LOGIC** funkcje logiczne (binarne);
- **MEMORY** operacje na pamięci;
- **JUMPS** sterowanie przebiegiem programu;
- **SPECIAL**  specjalne przeliczanie, złożona analiza wyników pomiarów;
- **SERIAL** komunikacja przez porty COM (szeregowe);
- **1-WIRE** komunikacja przez 1-wire;

### **Zasoby**

WIRE-CHIP h4.1 ma do dyspozycji następujące zasoby, z których może korzystać poprzez makroinstrukcje:

- 2048 rejestrów 16-bitowych traktowanych jako liczby lub bitowo
- 5 wejść / wyjść wyposażenie opcjonalne
- Port 1-wire
- Port RS-485
- Port RS-232 wyposażenie opcjonalne

### **Zdarzenia**

Moduł wykonuje makroinstrukcje po zaistnieniu określonego zdarzenia. Obecnie zdefiniowane są następujące zdarzenia, dla których makra są wykonywane, gdy:

- **RESET** makra zdefiniowane w tej grupie wykonywane są po każdym resecie (restarcie) modułu;
	- o Przydatne gdy należy zainicjować zasób (wartość rejestru, bitu, tryb pracy portu szeregowego, itp.)

P

 $\frac{485}{32}$ 

- **LOOP** makra w ramach zdarzenia wykonywane są cyklicznie (gdy nie są wykonywane inne czynności);
- **PORT** zarezerwowane nie należy korzystać z tego zdarzenia.
- **DS\_ALL** generowane, po każdym odczycie wszystkich temperatur ze wszystkich czujników temperatury podłączonych do magistrali 1-wire;
	- $\frac{ds[0]}{64}$ o Można użyć do wykonania wielu odczytów z elementów innych niż czujniki temperatury – np. odczyt wartości mierzonych przez przetwornik analogowo-cyfrowy (ADC) typu DS2438;
- **DS\_0, DS\_1, …, DS\_63** zdarzenie generowane po każdym odczycie temperatury z  $ds[n]$ określonego czujnika.

### **Konfiguracja makroinstrukcji**

Aby skonfigurować makroinstrukcje, należy wybrać zakładkę "makro" w programie wire-konfigurator. W oknie głównym programu pokazane będą zdefiniowane zmienne i stałe, które można użyć w makrach. Program otworzy dodatkowo osobne okno konfiguracji makroinstrukcji. W oknie tym, można wybrać zdarzenie (po lewej stronie okna), dla którego będą konfigurowane makra (tabela na środku okna). Tabela po prawej stronie okna umożliwiająca wybór makra do dodania do aktualnie edytowanego zdarzenia.

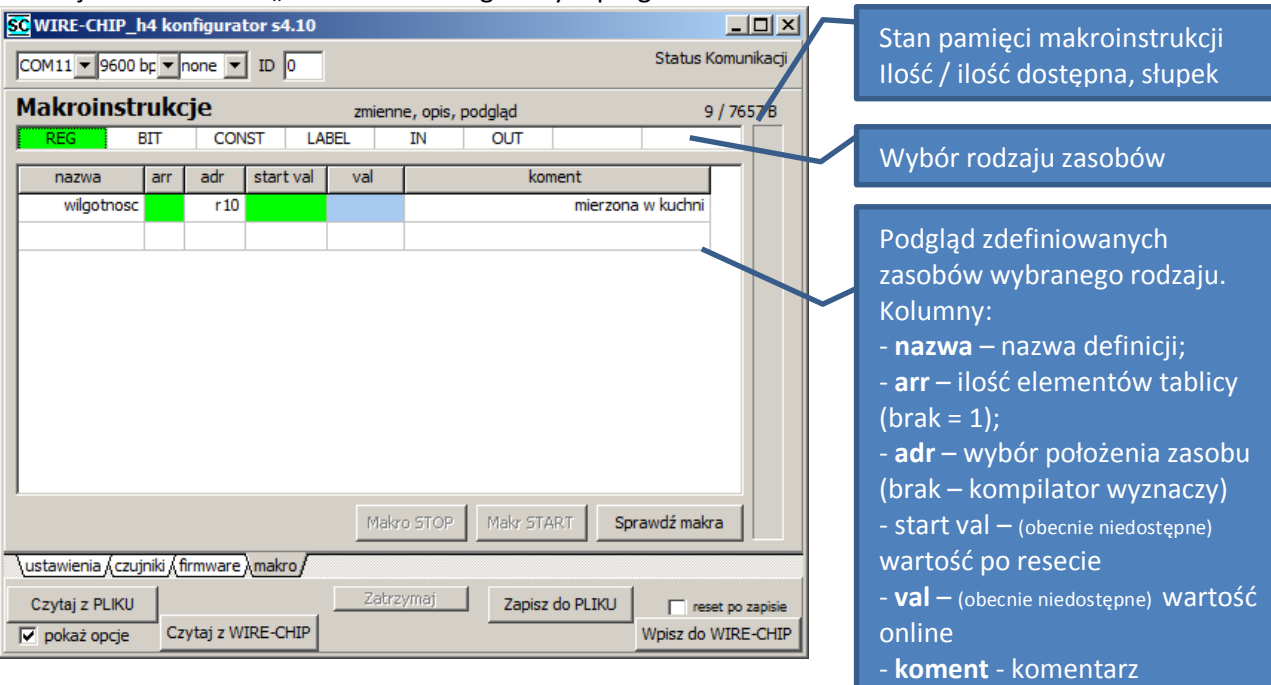

#### Poniżej widok zakładki "makro" w oknie głównym programu

#### Poniżej widok okna konfiguracji makroinstrukcji

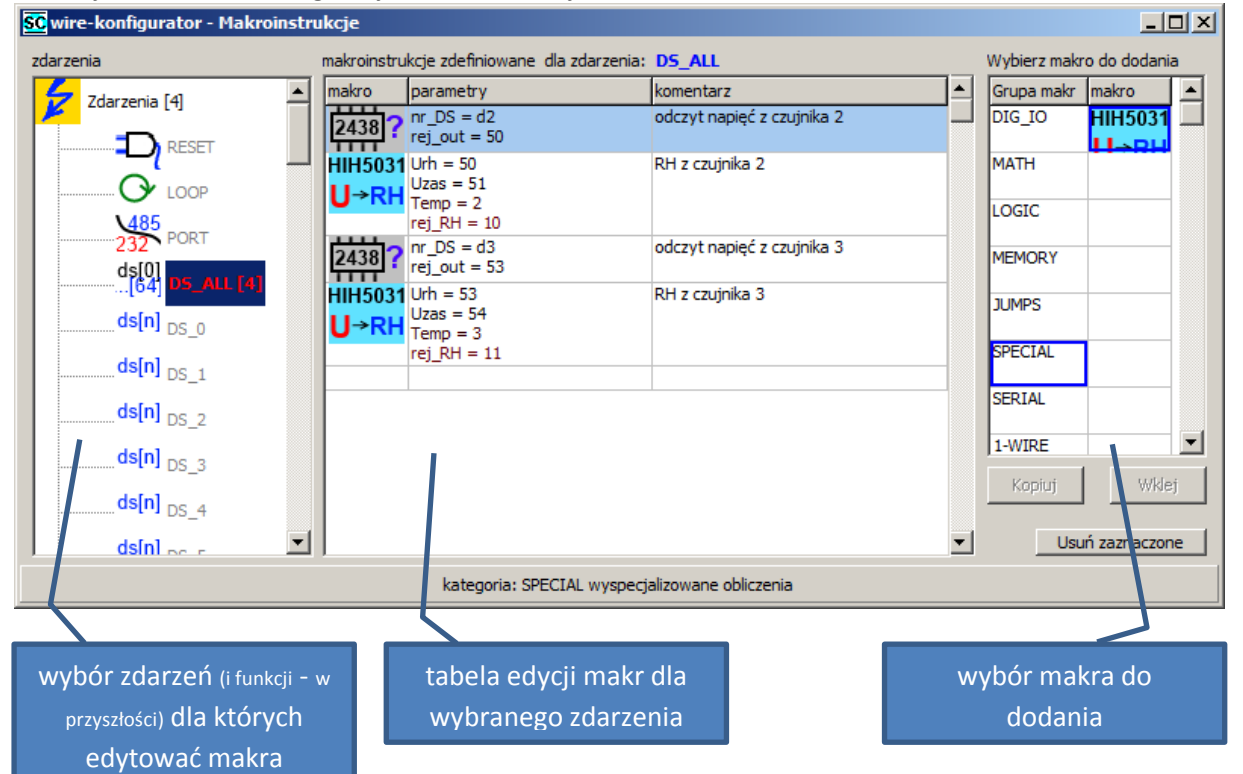

Programista ma możliwość wpisania parametrów podczas dodawania makra – automatycznie otworzone zostanie okno z parametrami. Parametry można zmienić później – po podwójnym kliknięciu na wybrane makro otworzone zostanie okno z parametrami.

#### *Dodawanie makroinstrukcji do wybranego zdarzenia*

- kliknąć na grupę makr (tabela po prawej stronie) zostaną pokazane dostępne makra z danej grupy;
- kliknąć makro do dodania (wybrać makro, które ma być dodane dla edytowanego zdarzenia);

- kliknięciem w tabeli edycji makr wskazać wiersz przed którym makro ma być dodane do zdarzenia;

### *Edycja parametrów makroinstrukcji*

Makra są konfigurowane za pomocą parametrów. Po dodaniu makra do zdarzenia, lub po podwójnym kliknięciu makra zdefiniowanego w zdarzeniu, zostanie otworzone okno z parametrami.

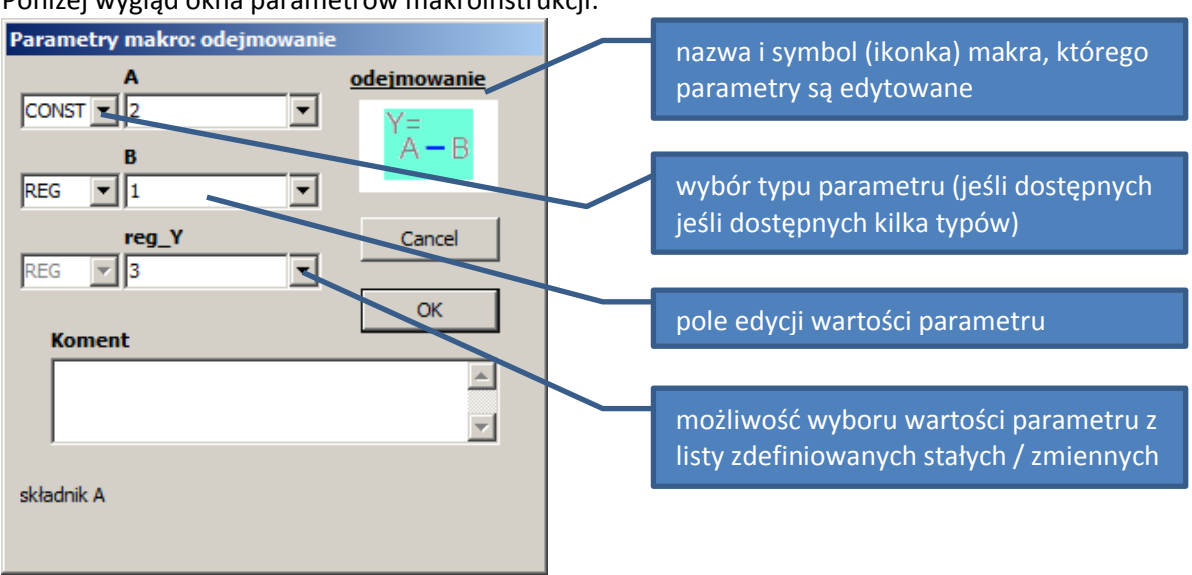

Poniżej wygląd okna parametrów makroinstrukcji:

### *Typy parametrów makroinstrukcji*

W zależności od rodzaju makroinstrukcji, mogą one potrzebować różnych typów parametrów konfigurujących. Dla niektórych parametrów można wybrać jeden z dostępnych typów. Dostępne typy parametrów:

- **REG** rejestr 16-bitowy ze znakiem wskazanie numeru rejestru, z którego mają być pobierane dane (do którego mają być wysyłane dane); zakres wartości nr rejestru 0..2047;
- **CONST** stała liczba całkowita; w przypadku wybrania parametru typu CONST zamiast REG wartość parametru do przetwarzania nie jest pobierana ze wskazanego rejestru, tylko wpisywana na stałe; CONST występuje tylko jako parametr wejściowy makroinstrukcji; zakres wartości: -32768 … + 32767;
- **BIT** oznacza wartość jednego z bitów wskazanego 16-bitowego rejestru; aby zdefiniować BIT, w polu edycji parametru należy podać numer rejestru, kropkę, oraz numer bitu (REG.bit); np. "8.0" oznacza bit nr 0 z rejestru 8; zakres wartości: 0.0 .. 2047.15;
- **LABEL** miejsce docelowe skoku jest to tekst o długości maksymalnej 10 znaków, zawierający litery oraz cyfry, lub kropkę nie może zaczynać się od cyfry; każde miejsce docelowe skoku musi mieć unikalną nazwę;
- **IN** nr wejścia cyfrowego; używane przez funkcje z grupy DIG\_IO; zakres wartości: w zależności od modułu np. 0..4
- **OUT** nr wyjścia cyfrowego; używane przez funkcje z grupy DIG\_IO; zakres wartości: w zależności od modułu np. 0..4
- **NR\_DS** nr elementu zainstalowanego na magistrali 1-wire; parametr tego typu może być użyty przez makra z grupy 1-WIRE; zakres wartości: 0..63;

### **Opis poszczególnych makroinstrukcji**

Należy używać makroinstrukcji opisanych w dokumentacji. Jeśli oprogramowanie konfiguracyjne udostępnia inne makroinstrukcje, a nie są one opisane w niniejszej dokumentacji, prosimy o kontakt w sprawie pomocy technicznej.

### *Makra z grupy DIG\_IO – obsługa wejść / wyjść cyfrowych (wyposażenie opcjonalne)*

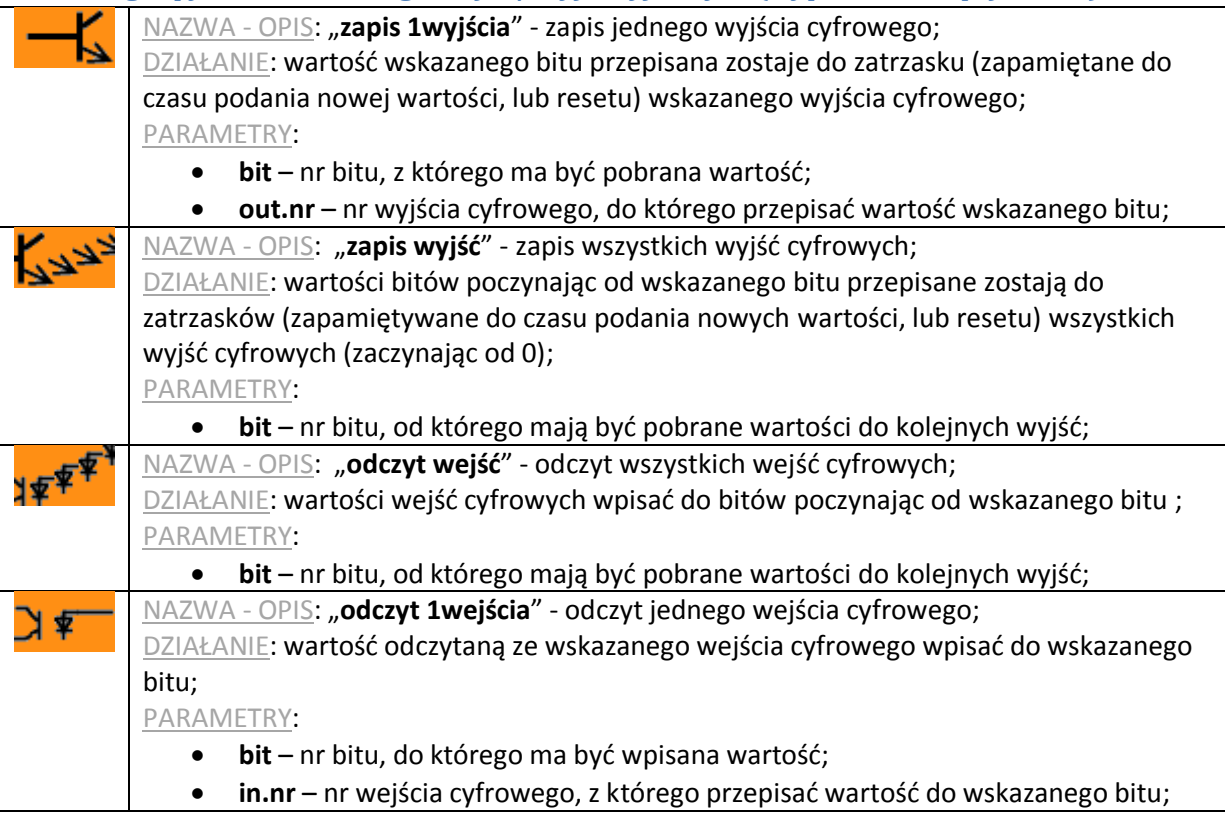

### *Makra z grupy MATH – funkcje matematyczne*

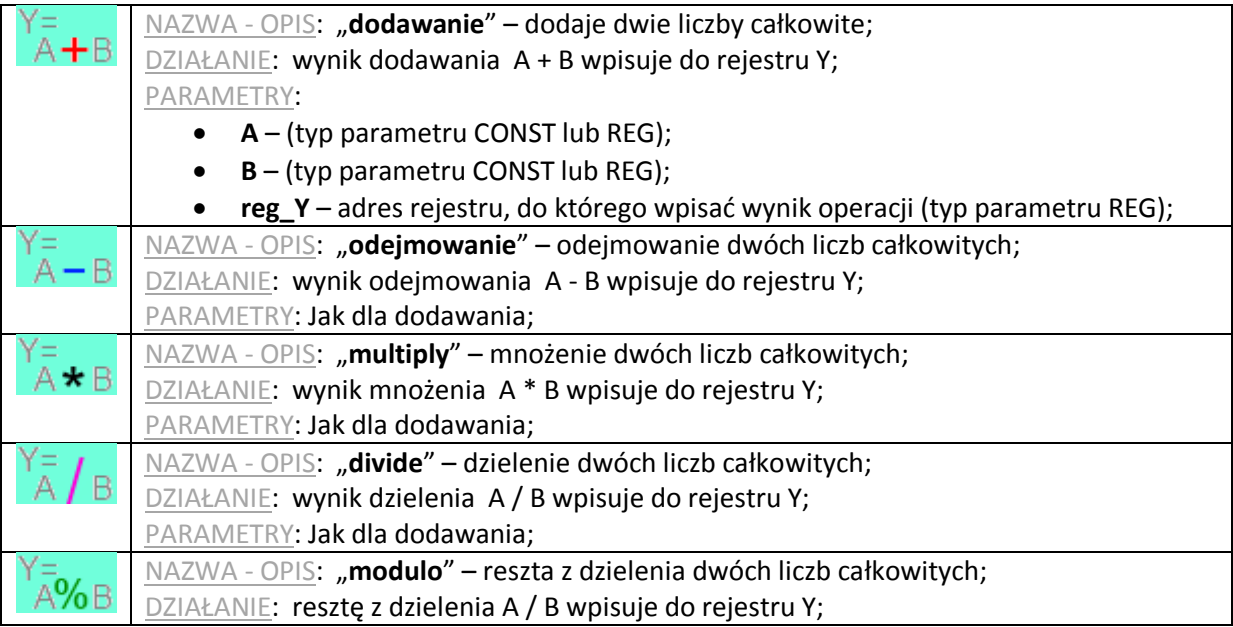

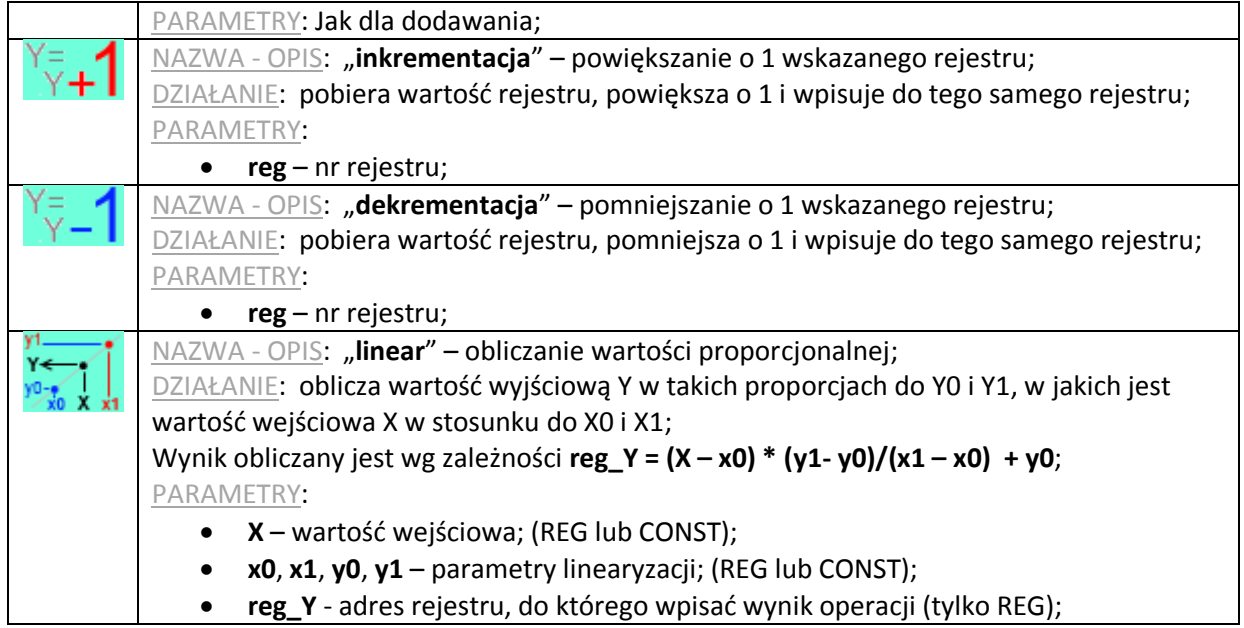

### *Makra z grupy LOGIC – funkcje logiczne*

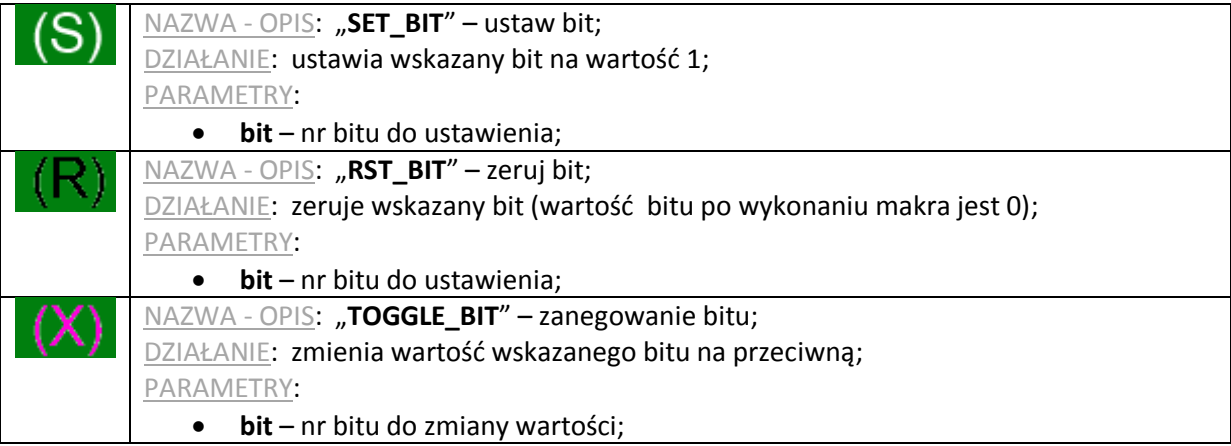

### *Makra z grupy MEMORY - operacje na pamięci*

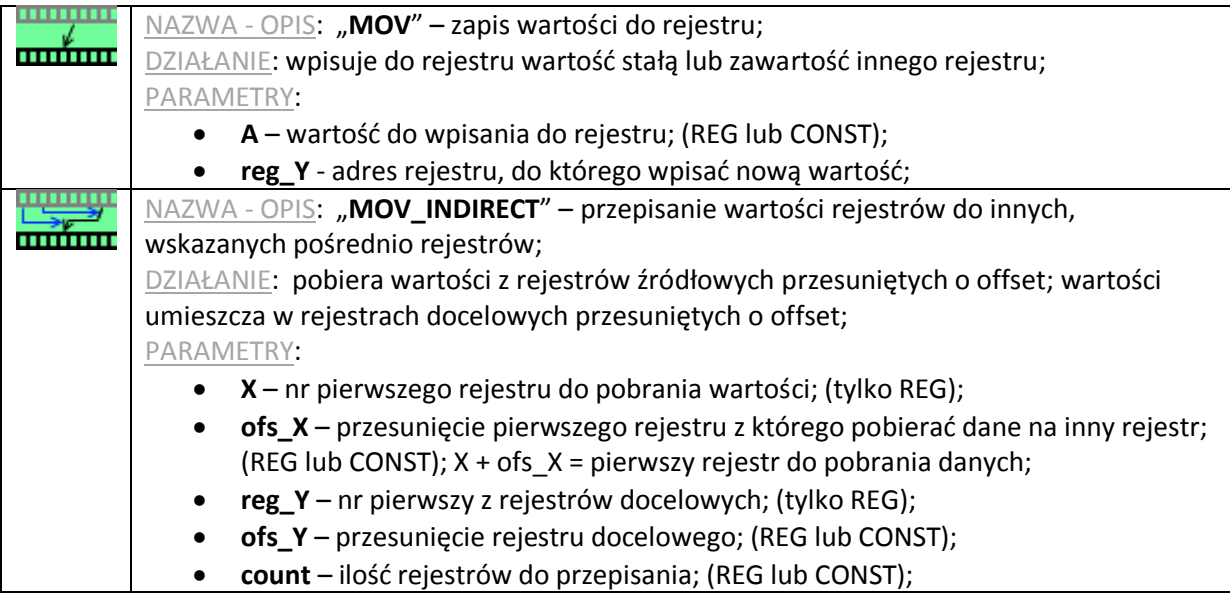

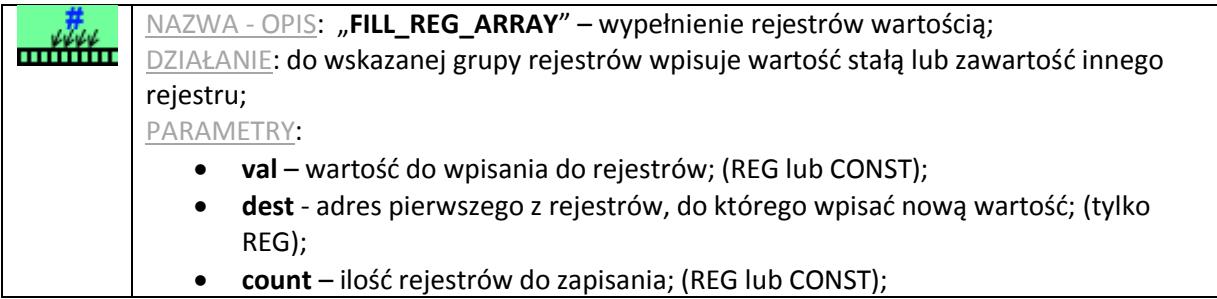

### *Makra z grupy CONDITION – sprawdzanie warunków*

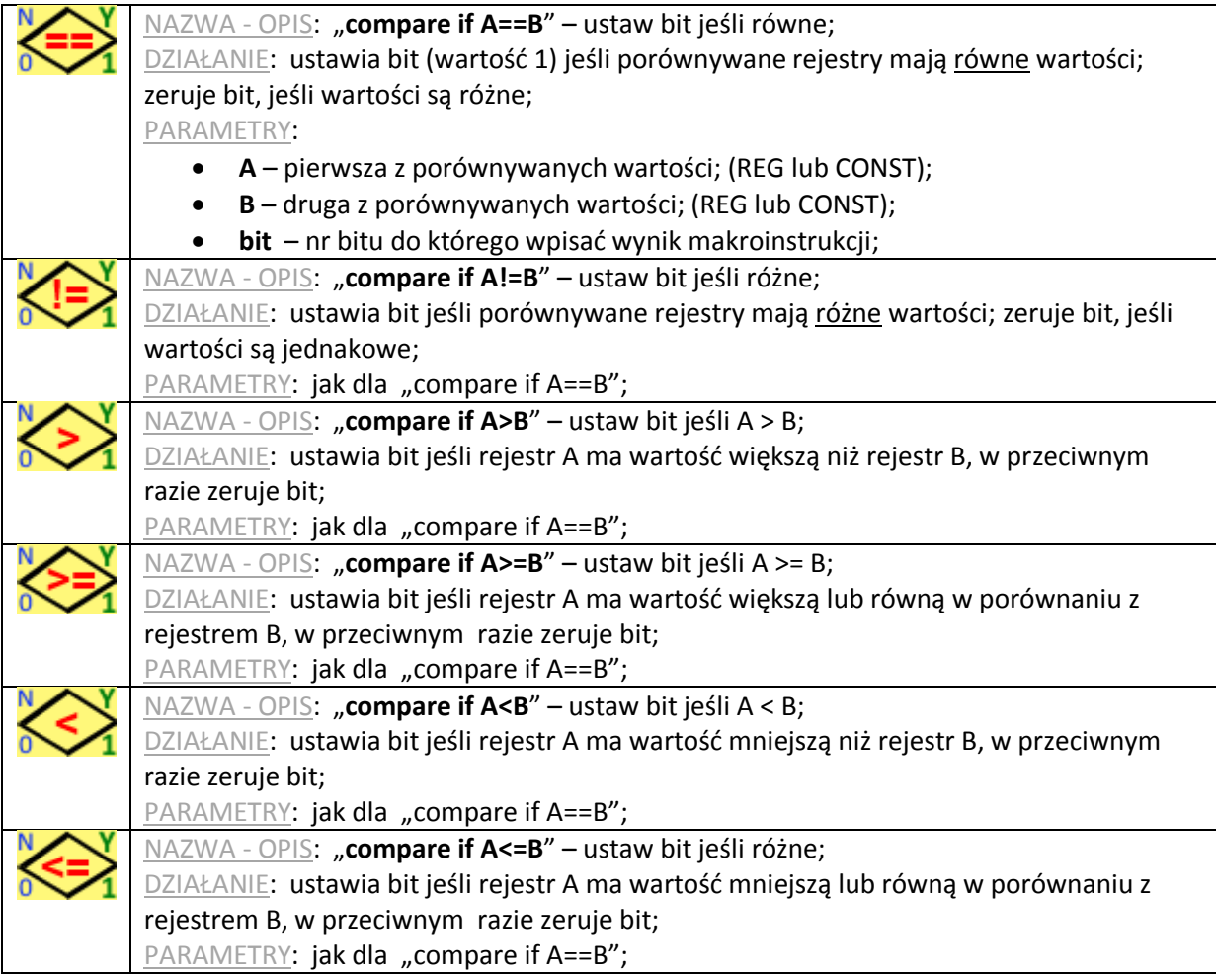

### *Makra z grupy JUMPS - sterowanie przebiegiem programu*

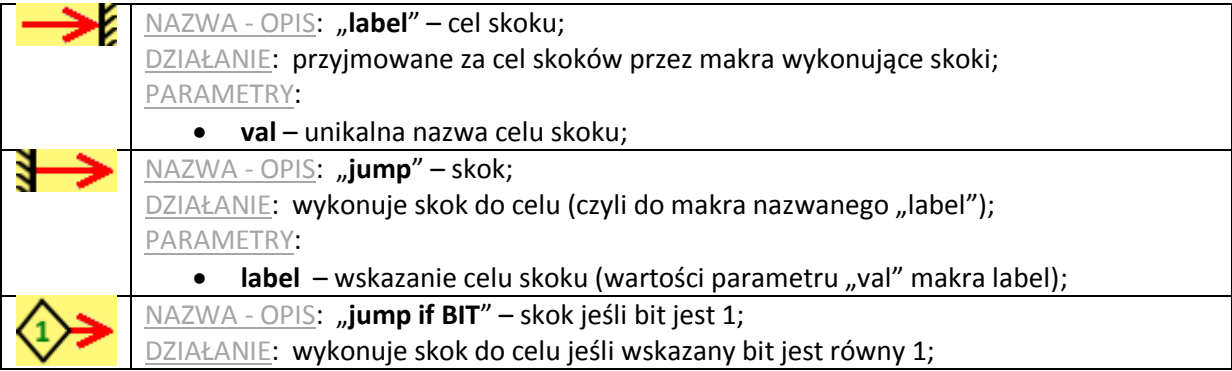

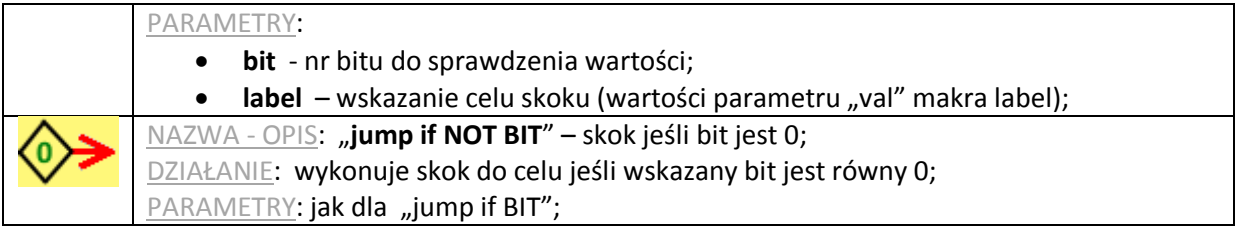

### *Makra z grupy SPECIAL - specjalne – przeliczanie, złożona analiza wyników pomiarów*

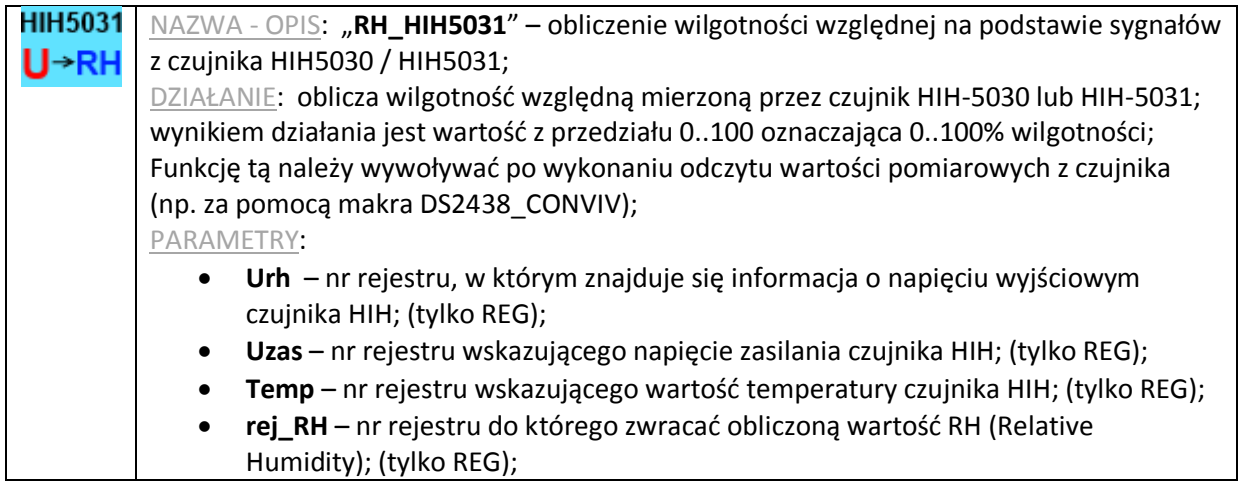

### *Makra z grupy SERIAL - komunikacja przez porty COM (szeregowe)*

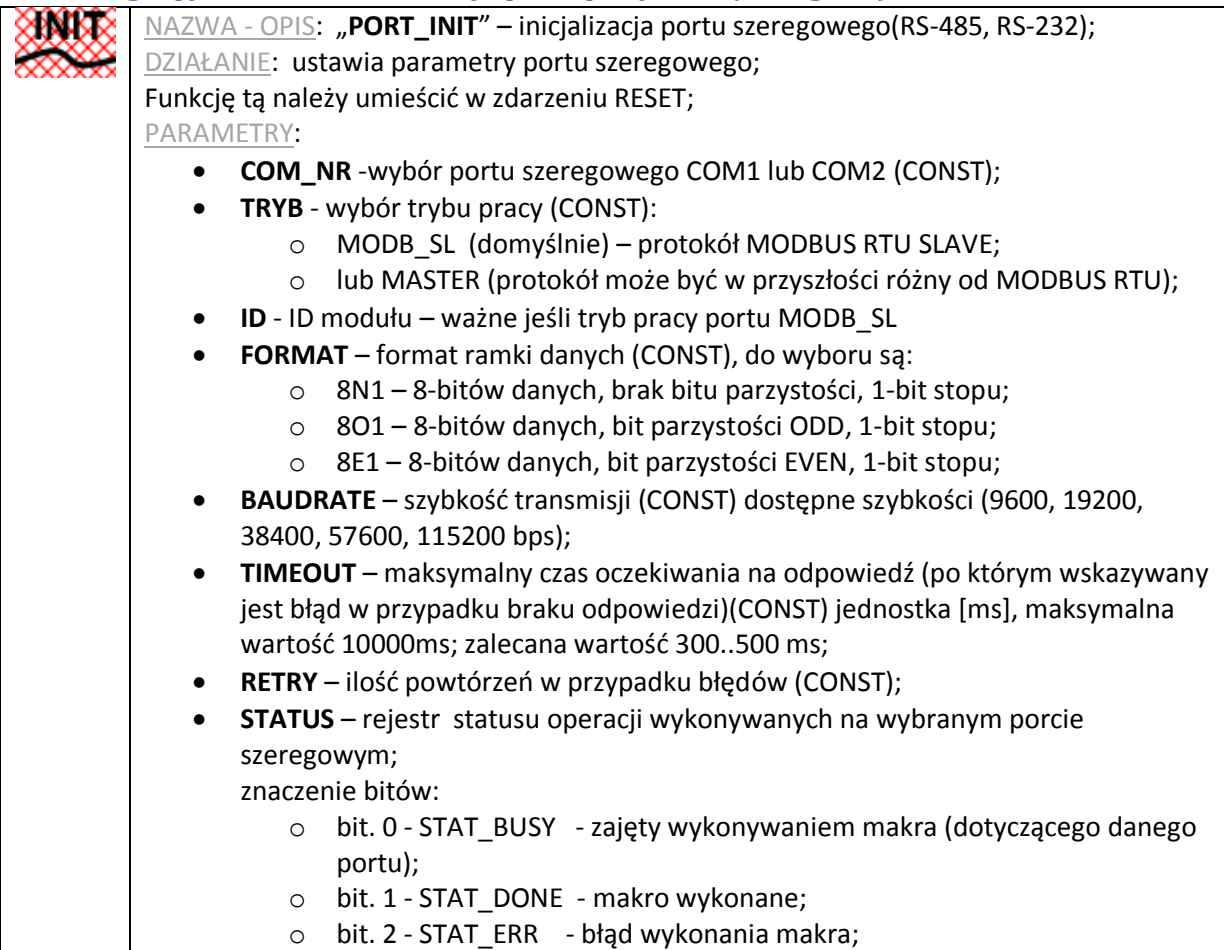

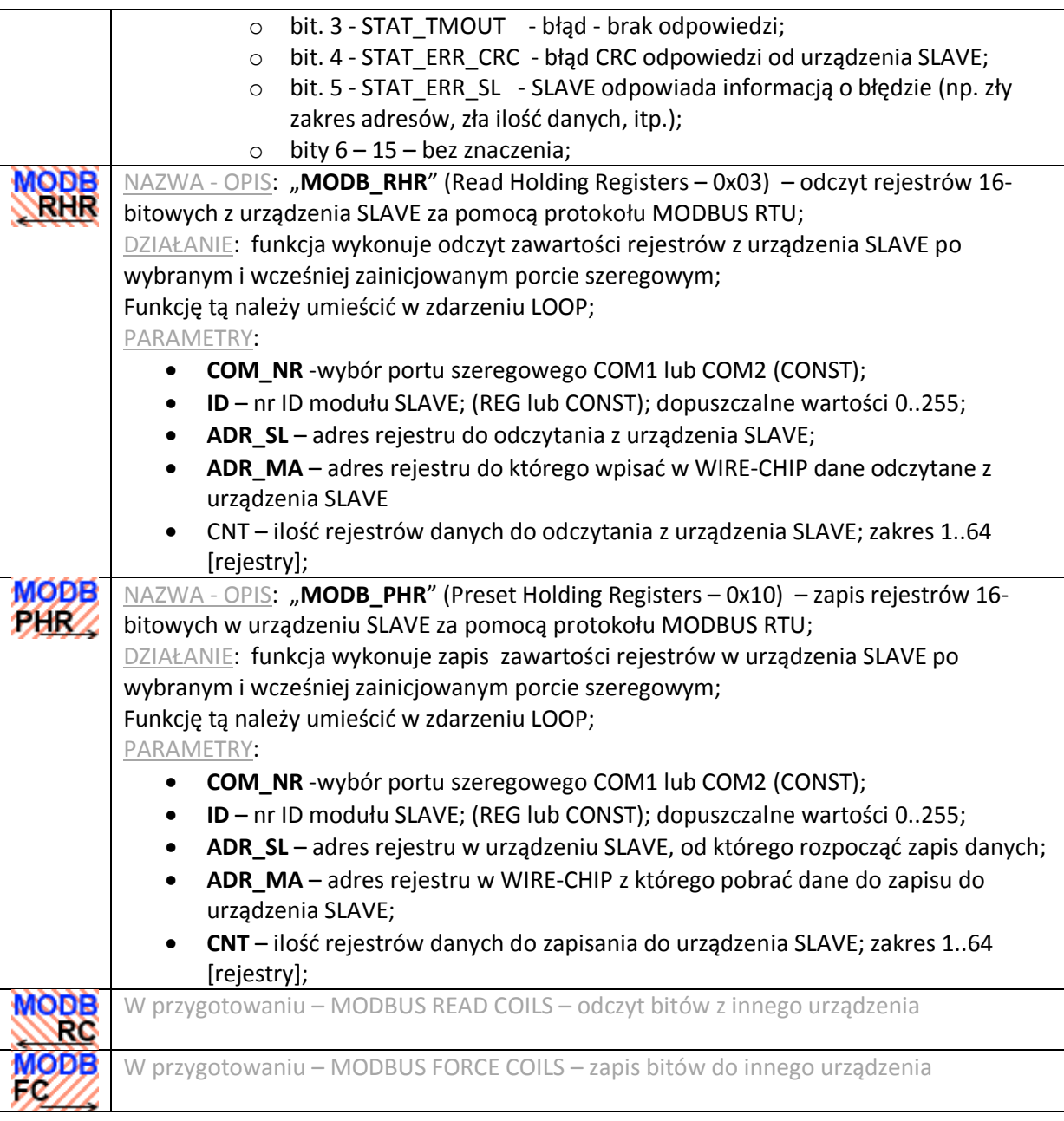

### *Makra z grupy 1-WIRE - komunikacja przez 1-wire*

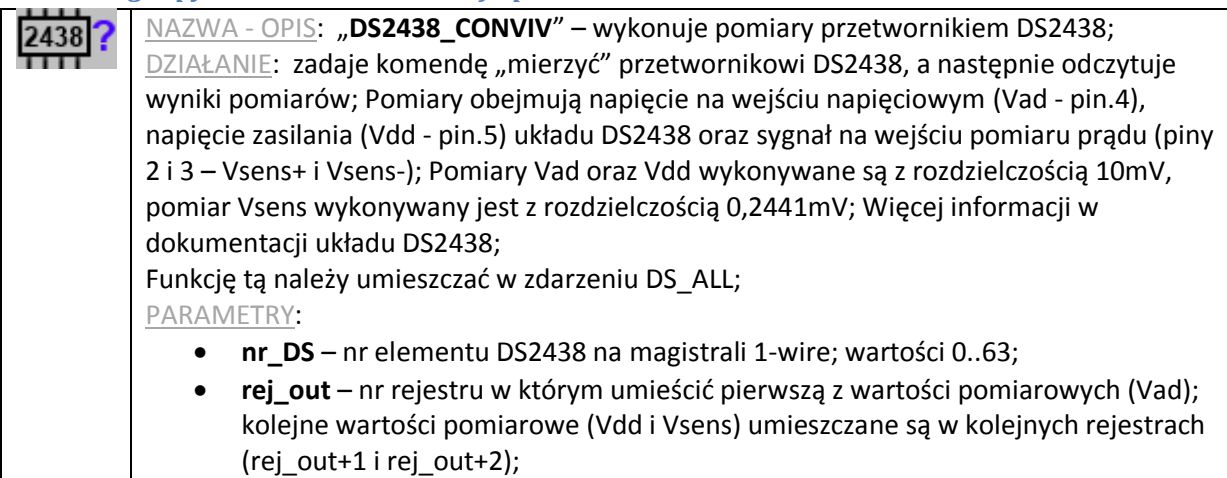

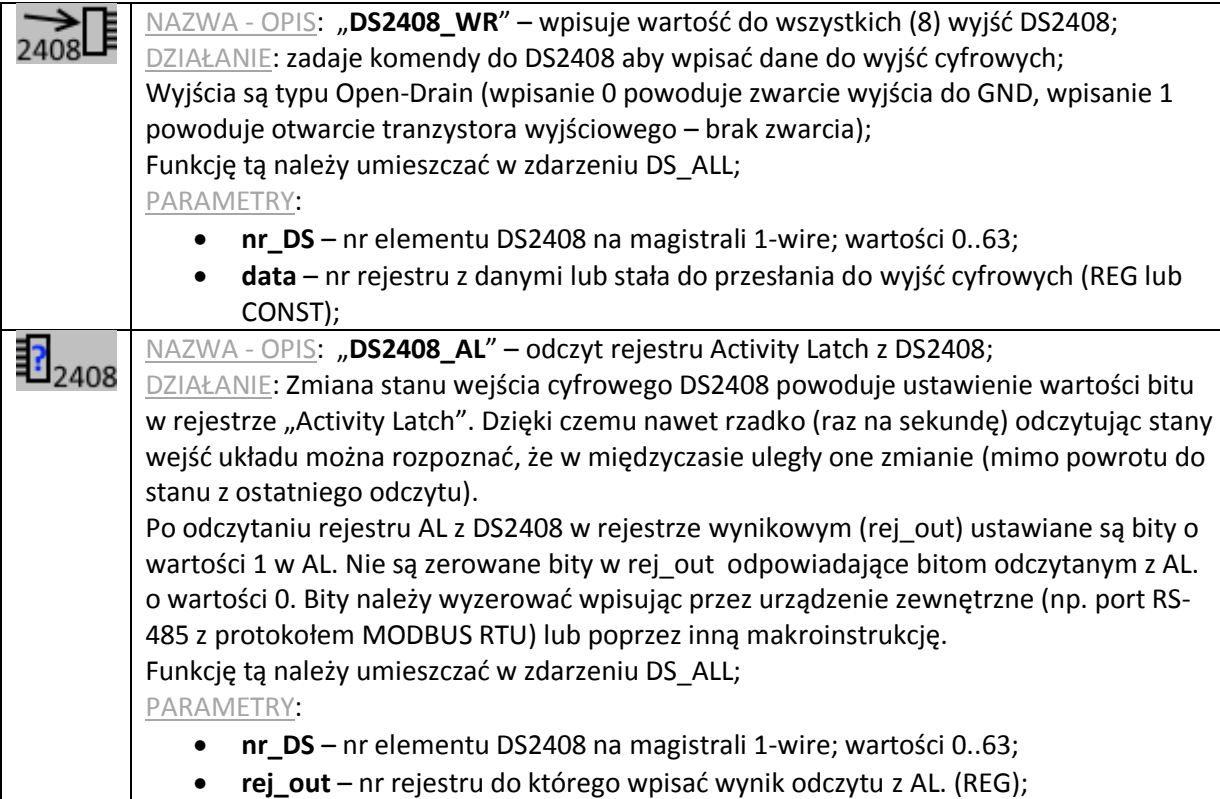

### **Sygnalizacja**

Moduł posiada następujące diody LED służące do sygnalizacji stanu urządzenia (w kolejności – od góry):

- **USB** (żółta) świecenie sygnalizuje podłączenie modułu do komputera;
- **ERR** (czerwona)
	- o sygnalizuje problem z wykonywaniem makroinstrukcji lub
	- o błąd firmware podczas aktywnego programu bootloadera
- **ERRw** (czerwona) oznacza problem z magistralą 1-wire;
- **WIRE** (zielona) oznacza realizację komunikacji na magistrali 1-wire;
- **485** (zielona) oznacza wysyłanie przez moduł danych przez magistralę RS-485
- **RUN** (zielona) sygnalizuje pracę modułu
	- o 1 Hz praca programu firmware (normalna praca)
	- o 3 Hz praca programu bootloader

Wszystkie diody włączane są po zasileniu (restarcie) modułu na czas 1s.

### **Upgrade oprogramowania firmware modułu**

Funkcja ta może być przydatna, jeśli powstała nowsza wersja oprogramowania wbudowanego modułu (np. dodano nową, niezbędną funkcjonalność). Jeśli pobrano najnowszą wersję oprogramowania konfiguracyjnego, która jest nowsza niż plik firmware znajdujący się w module, wówczas oprogramowanie będzie zgłaszać niezgodność. Również w takim przypadku sugerowana jest wymiana pliku firmware modułu.

Aby wymienić oprogramowanie, należy przejść do zakładki "firmware". Wybrać odpowiedni plik firmware po wciśnięciu przycisku. Upewnić się, że moduł jest podłączony do komputera a ustawienia komunikacji są poprawne. Wcisnąć przycisk "Upgrade firmware". Pasek postępu będzie informować o aktualnym stanie wgrywania oprogramowania.

WIRE-CHIP h4 konfigurator s4.01  $|$  $\Box$  $|$  $\times$  $|$ firmware wgrane poprawnie do modułu  $\boxed{\text{COM11} \cdot \boxed{9600 \text{ bp} \cdot \text{none} \cdot \text{m}}$  ID  $\boxed{0}$ Wybierz plik firmware Wybrano plik: D:\produkty\pc\_soft\wire-konfigurator\_s4\wire-chip s4.01.firm Upgrade firmware  $\,$ ustawienia  $\,$ czujniki $\,$  firmware $\,$ / reset po zapis Zatrzymaj Czytaj z PLIKU Zapisz do PLIKU Czytaj z WIRE-CHIP Wpisz do WIRE-CHIP

Poniżej wygląd okna programu wire-konfigurator po wgraniu pliku firmware.

Poniżej wygląd okna informującego o niezgodności wersji oprogramowania firmware modułu z wersją programu konfiguracyjnego wire-konfigurator:

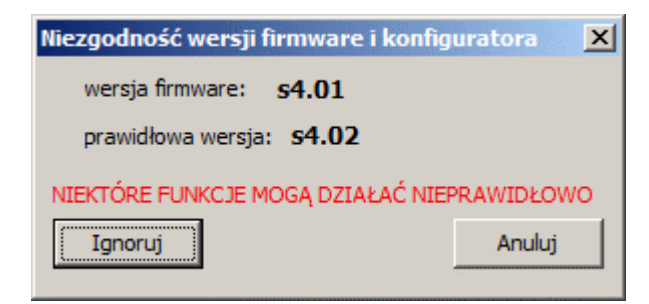

### **Warunki gwarancji**

- 1. Sprzęt objęty jest roczną gwarancją od daty sprzedaży;
- 2. Naprawy gwarancyjne realizowane są wyłącznie w siedzibie SolidChip;
- 3. Sprzęt do naprawy dostarczany jest na koszt klienta, a po naprawie odsyłany na koszt SolidChip;
- 4. Nie ponosimy kosztów demontażu i ponownego montażu sprzętu w obiekcie (koszty te leżą po stronie klienta);
- 5. Wysyłając sprzęt do serwisu należy załączyć dokładny opis uszkodzenia. Brak dokładnego opisu uszkodzenia, może spowodować przedłużenie czasu naprawy. Rezerwujemy sobie prawo naliczenia opłaty w wysokości 20% ceny nowego urządzenia w przypadku przysłania do serwisu sprzętu bez dokładnego opisu uszkodzenia;
- 6. Naprawa gwarancyjna zwykle realizowana jest w czasie 2 tygodni. Jeśli nie jest możliwe wykonanie naprawy w tym czasie, klient informowany jest o przewidywanym czasie naprawy;
- 7. Gwarancja nie obejmuje uszkodzeń mechanicznych oraz uszkodzeń wynikłych z nieprawidłowej eksploatacji a w szczególności uszkodzeń wynikłych z powodu przekroczenia dopuszczalnych zakresów sygnałów wejściowych;
- 8. Klient proszony jest o kontakt telefoniczny przed dostarczeniem sprzętu do naprawy (być może uda się udzielić pomocy telefonicznej);
- 9. Koszt naprawy pogwarancyjnej obejmuje opłatę za usługę (25% ceny nowego urządzenia), koszty części zamiennych i koszty wysyłki. W przypadku, gdy łączne koszty przekroczą 50% ceny nowego urządzenia, klient jest informowany o tym fakcie;
- 10. W przypadku sprzętu "po gwarancji" jeśli klient dostarczył opis uszkodzenia, sprawdzenie urządzeń jest bezpłatne. Klient jest informowany o opłacalności naprawy i podejmuje decyzję, czy wykonać naprawę pogwarancyjną, czy nie. Wysyłka sprzętu na koszt klienta;
- 11. SolidChip dokłada wszelkich starań, w celu zapewnienia wysokiej jakości oferowanego sprzętu. Nie ponosimy odpowiedzialności za straty, brak zysków wynikłe z powodu wadliwego działania sprzętu, jak również z powodu nieumiejętnego posługiwanie się dostarczanymi przez nas urządzeniami;
- 12. Sprzęt nie może być użyty do zastosowań, od których zależy życie ludzkie (np. medycznych).

### **Producent**

SolidChip Ul. Olszowa 4, Niedziałka Druga, 05-300 Mińsk Mazowiecki, Polska [www.solidchip.eu](http://www.solidchip.eu/) biuro@solidchip.eu tel. +48 25-759-28-80,